AXC-007-081029

PLUG MAGICシリーズ プログラマブルロジック搭載CFカード

# **AXC-PL01**  ユーザーズマニュアル

\*\*\*\* アドテック システム サイエンス

## はじめに

<span id="page-1-0"></span>このたびはPLUG MAGICシリーズ プログラマブルロジック搭載コンパクトフラッシ ュカード(以降CFカード)、AXC-PL01をお買い求めいただき誠にありがとうございます。 本書を熟読され、正しい使用法で本製品の性能を十分ご活用いただきますようお願い申し 上げます。

※本製品の仕様および外観は製品改良のため予告無く変更する場合があります。

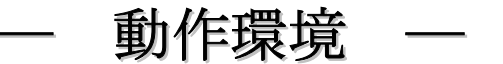

■AXC-PL01は以下の動作環境でご使用ください。 対応機種: Pocket PC2003 日本語版搭載機のPersonal Digital Assistant (以降PDAと 記す)

※ご使用の前にご使用機種にCFカードスロットがあることをご確認ください。また本書 "1.製品の仕様"の"使用スロットに関して"も併せてご確認ください。

■AXC-PL01内部のCPLD書き換えは以下の環境をご使用ください。

- 対応機種 :PC/AT互換機 Dsub25pin(プリンタポート)を持つもの
- 対応OS :Windows2000,WindowsXP

推奨プログラムツール :XILINX社製 ISE WebPACK (XILINX社URL http://www.xilinx.co.jp/ )

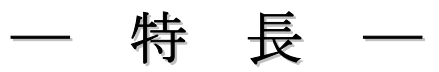

- AXC-PL01は製品出荷状態で規格 "CompactFlash Specification Revision 1.4"に準拠 した最大14点のパラレルI/Oカードとしてご使用いただけます。パラレルI/Oは付属 ソフトをご利用いただくことによりPDAの画面上で視覚的に入出力の設定を1点ごと に行うことができます。
- 同梱のAXC-PL01MB基板とご客様のPC環境をご使用いただくことにより、CFカード インタフェースを意識せずにオリジナルのカードを作成することができます。
- AXC-PL01MBはAXC-PL01の Complex Programmable Logic Device (以降CPLD) へのプログラム、プログラム後のカード動作確認を行うことができます。

## 製品構成

<span id="page-3-0"></span>製品をご使用いただく前に本体と次の付属品に不足がない事をご確認ください。万一、不 足の品がございましたらお手数ですがお買上げの販売店もしくは弊社までご連絡くださ い。

#### 製品に同梱されるもの

- ・AXC-PL01本体 ································ 1
- ・Dsub15pinコネクタ付きケーブル ········ 1
- · サポートディスク (CD-R) …………… 1
- ・AXC-PL01MB ································· 1
- ・Dsub25pinコネクタ付きケーブル ········ 1
- ・保証書/お客様登録カード ················· 1

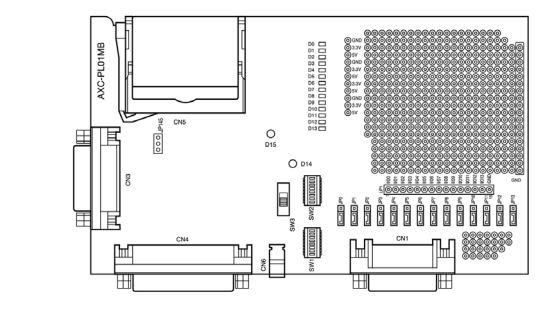

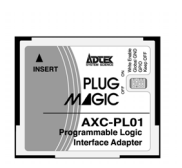

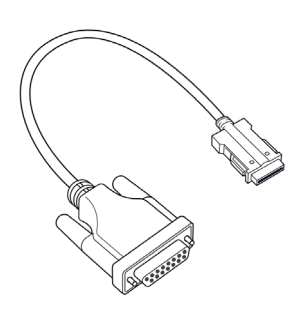

□Dsub15pinコネクタ付きケーブル (CPLD書込み、動作確認用)

□AXC-PL01 □AXC-PL01MB □サポートディスク

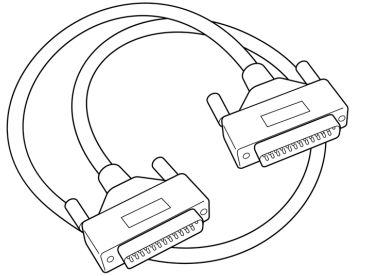

□Dsub25pinコネクタ付きケーブル □お客様登録カード・保証書

(CPLD書込み用)

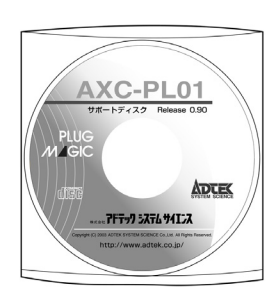

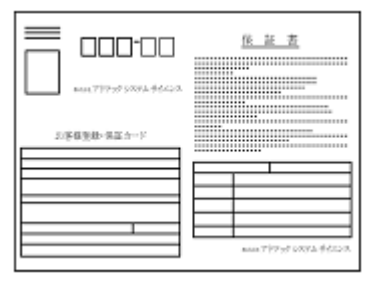

## 目次

<span id="page-4-0"></span>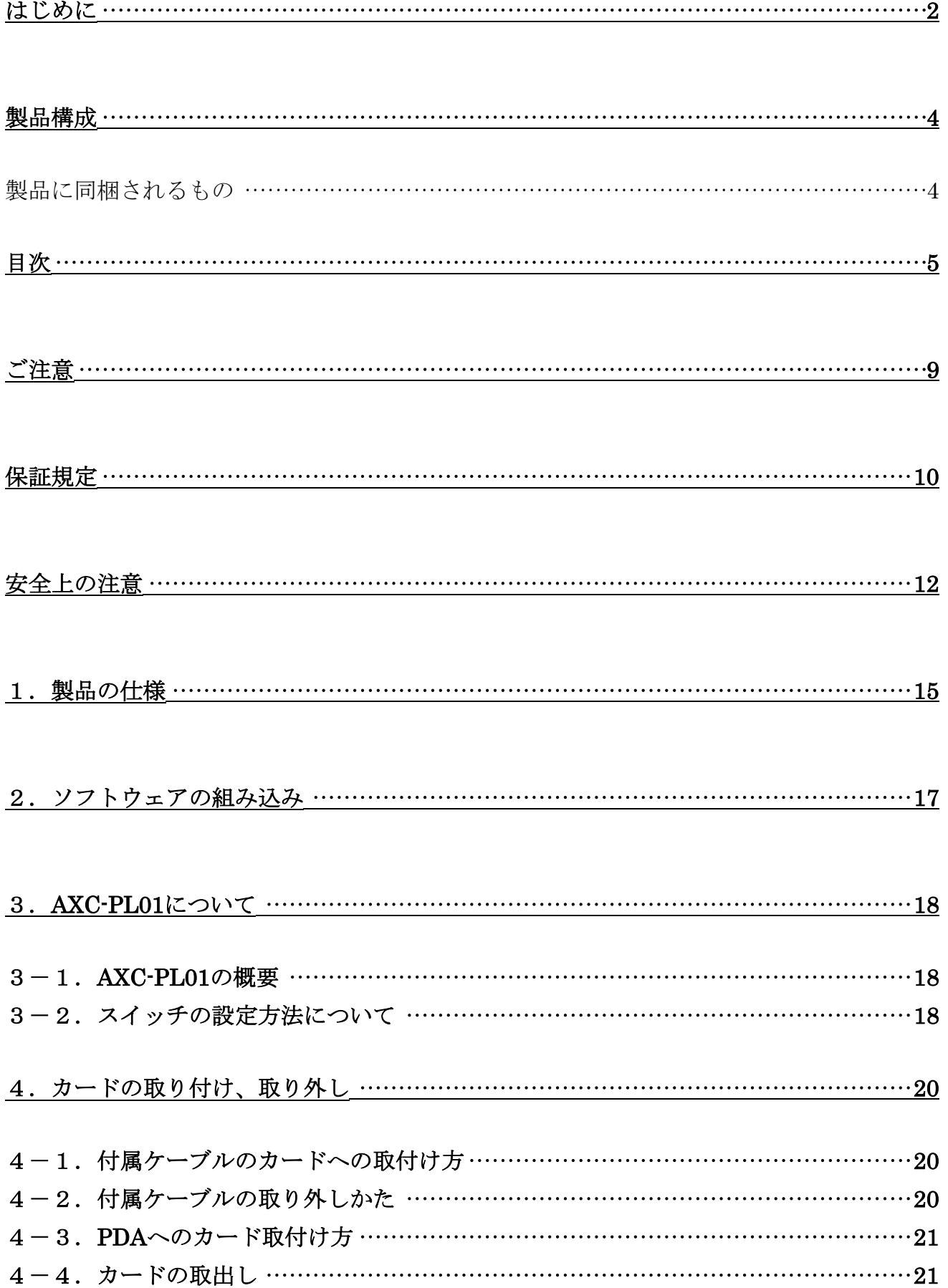

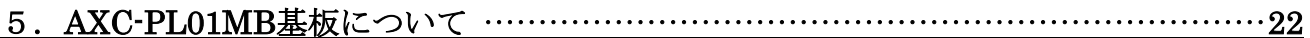

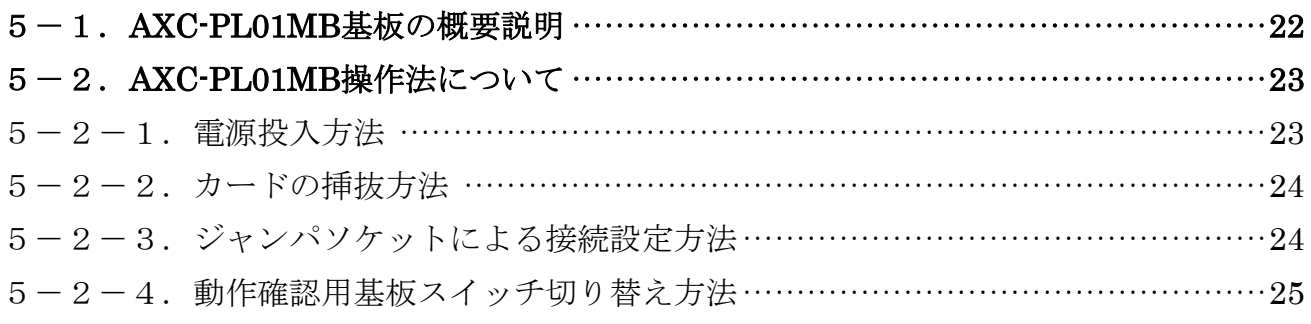

## 

### 7.プログラム時の機器接続、手順 …………………………………………………………………28

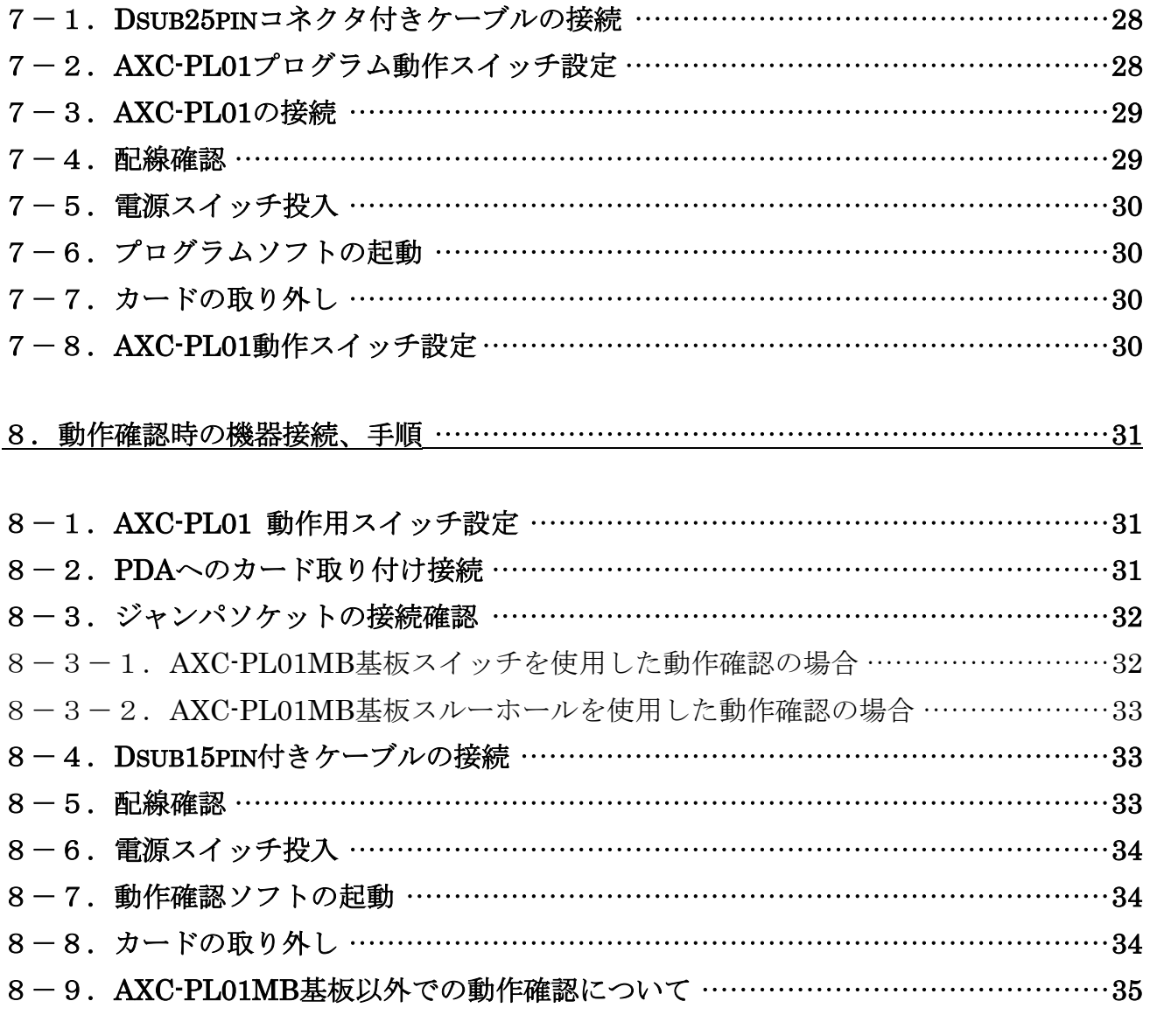

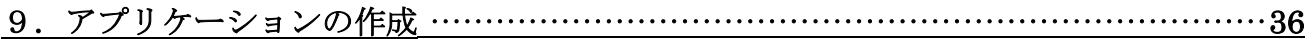

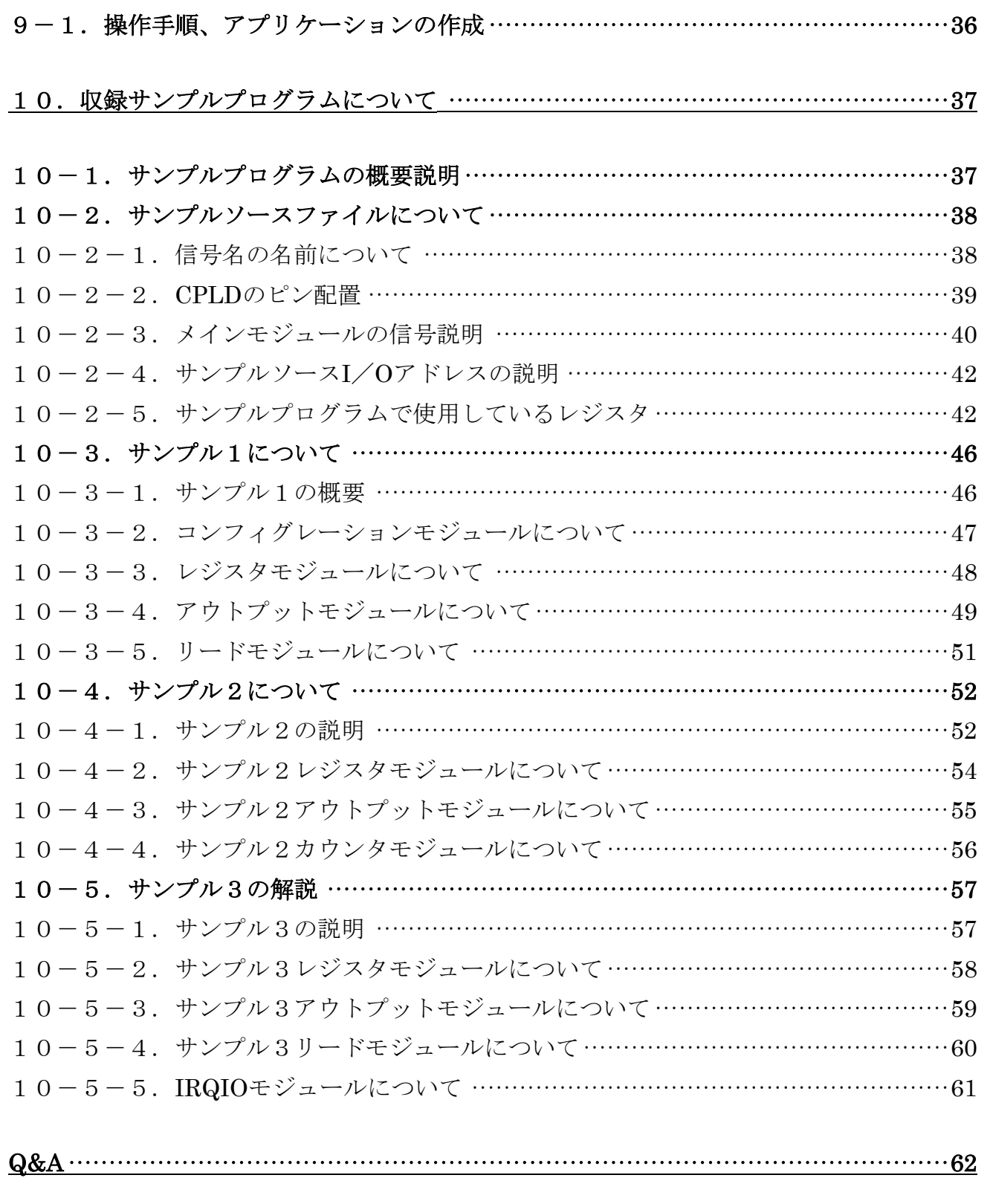

## 製品のメンテナンスについて …………………………………………………………………63

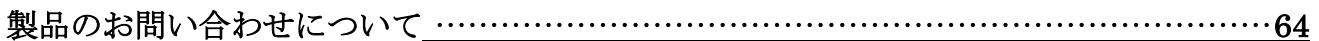

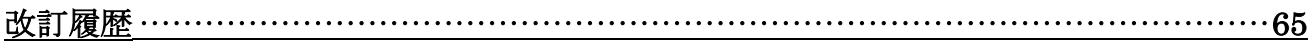

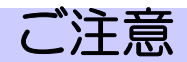

- <span id="page-8-0"></span>1. 本製品の外観仕様および本書の内容は将来予告なしに変更することがあります。
- 2. 本書の内容につきましては万全を期して作成いたしましたが、万一ご不満な点やお気 きの点がございましたら弊社までご連絡ください。
- 3. 本製品は出荷に際して十分な検査を行い万全を期しておりますが、万一ご使用中にご 不審な点やお気付きの点がございましたら弊社までご連絡ください。
- 4. 本製品につきましては本製品添付の保証書に明記された条件における保証期間中の製 品の修理をもって、弊社の唯一の責任とさせていただきます。
- 5. 本書に記載のすべての事項について、株式会社アドテックシステムサイエンスから文 書による許諾を得ずに行うあらゆる複製も転載も禁じます。
- 6. 本書に記載されている会社名および製品名は、各社の商標又は登録商標です。
- 7. 本製品の取り扱いについては安全上細心の注意が必要です。取扱説明を十分に理解し てから本製品をご使用ください。
- 8. 本製品をお使いいただくには、PDA、Windows、Verilog-HDL、XILINX社製ISE WebPACK、CFカードについての一般的な知識が必要です。本書はお読みになるお客 様がこれらの使い方については既にご存知であることを前提に、製品の使いかたを説 明しています。弊社ではこれらの内容についての質問にはお答えできません。ご不明 な点がございましたら規格書や関係書籍等をご参照ください。

保証規定

#### <span id="page-9-0"></span>1. 保証の範囲

- 1.1 この保証規定は弊社―株式会社アドテックシステムサイエンスが製造・出荷し、お客 様にご購入いただいたハードウェア製品に適用されます。
- 1.2 弊社によって出荷されたソフトウェア製品については弊社所定のソフトウェア使用 許諾契約書の規定が適用されます。
- 1.3 弊社以外で製造されたハードウェア又はソフトウェア製品については、製造元/供給 元が出荷した製品そのままで提供いたしますが、かかる製品にはその製造元/供給元 が独自の保証を規定することがあります。
- 1.4 AXC-PL01のCPLDプログラムはお客様の責任となります。 プログラムの内容や操作方法によっては書き込み後にAXC-PL01、接続機器に恒久的 に不具合が生じることがあります。プログラムミングを行なう際には十分に内容を確 認してからプログラミングを行ってください。

#### 2. 保証条件

弊社は以下の条項に基づき製品を保証いたします。製品トラブルを未然に防ぐためにもあ らかじめ各条項をご理解のうえ製品をご使用ください。

- 2.1 この保証規定は弊社の製品保証の根幹をなすものであり製品によっては、その取扱説 明書や保証書などで更に内容が細分化され個別に規定されることがあります。したが ってここで規定する各条項の拡大解釈による取り扱いや特定目的への使用に際して は十分にご注意ください。
- 2.2 製品の保証期間は製品に添付される「保証書」に記載された期間となり、弊社は保証 期間中に発見された不具合な製品について保証の責任をもちます。
- 2.3 保証期間中の不具合な製品について弊社は不具合部品を無償で修理または交換しま す。ただし次に記載する事項が原因で不具合が生じた製品は保証の適用外となります。
	- ― 事故、製品の誤用や乱用
	- ― 弊社以外が製造又は販売した部品の使用
	- ― AXC-PL01MB基板ユニバーサル部分以外への製品改造
	- ― 弊社が指定した会社以外での調整や保守、修理など
	- ― その他の天災等の弊社に責が無い場合
- 2.4 弊社から出荷された後に災害または第三者の行為や不注意によってもたらされた不 具合および損害や損失についてはいかなる状況に起因するものであっても弊社はそ の責任を負いません
- 2.5 原子力関連、医療関連、鉄道等運輸関連、ビル管理、その他の人命に関わるあらゆる 事物の施設・設備・器機など全般にわたり、製品を部品や機材として使用することは できません。もし、これらへ使用した場合は保証の適用外となり、いかなる不具合お よび損害や損失についても弊社は責任を負いかねます。
- 2.6 AXC-PL01のCPLDプログラムを行った時点で製品は弊社標準品としての保証外と なります。プログラムに伴う不具合および損害や損傷については、いかなる状況に起 因するものであっても弊社はその責任を負いません。

### 安全上の注意

<span id="page-11-0"></span>ここに示す注意事項は、製品を安全に正しくお使いいただき、お客様や他の人々への危 害や財産への損害を未然に防ぐためのものです。

注意事項は、誤った取り扱いで生じる危害や損害の大きさ、または切迫の程度によって 内容を「警告」と「注意」の2つに分けています。「警告」や「注意」はそれぞれ次のことを知 らせていますので、その内容をご理解なさってから本文をお読みください。

- 警告: この指示を無視して誤った取り扱いをすると、人が死亡したり重傷を負ったり することがあります。
- 注意: この指示を無視して誤った取り扱いをすると、人が傷害を負ったり、物に損害 を受けたりすることがあります。

## 八 警告

#### ── 感電や火災の危険があります ――

- 本製品を分解したり改造したりしないでください。火災や感電の原因となることがあ ります。万一、発熱、煙が出ている、異臭がするなどの異常に気がついた場合は速やか に所定の手順にしたがい電源スイッチを切り、その後に本製品を取り外してください。 異常状態のまま使用すると火災や感電のおそれがあります。
- 金属片、水、その他の液体等の異物が機器の内部に入った場合や付着した場合には速 やかに所定の手順にしたがい電源スイッチを切り、その後に本製品を取り外してくださ い。そのまま使用すると火災や感電のおそれがあります。
- 付属のケーブル以外のものは使用しないでください。火災や感電の原因となることが あります。
- 付属ケーブルを取り外すときにケーブルを引っ張らないでください。ケーブルをいた め火災や感電の原因となることがあります。
- 本製品や付属ケーブルの上に物を置かないでください。また、無理に曲げたり 引っ張ったりしないでください。製品やケーブルをいため火災や感電の原因 となることがあります。
- AXC-PL01の駆動電源電圧は3.3Vとなっています。ご使用になるPDAのコンパクトフラ ッシュ用の電源電圧が3.3Vであることを確認してから本製品を使用してください。万一、 5V電圧等の想定外の電源電圧を本製品に入力すると製品の破損だけではなく火災や感 電の原因のおそれがあります。
- 本製品、特にAXC-PL01MBをご使用になる場合には製品のまわりに短絡するものがな いことを確認してからご使用してください。製品に短絡が起きると本製品や接続機器が 破損するだけではなく火災や感電の原因となるおそれがあります。

## 八注意

## 取り扱いかたによっては ── けがをしたり機器を損傷したりすることがあります ──

- 本製品に強い衝撃を与えないでください。
- 故障、誤動作等の原因となりますのでご使用の際には、静電気にご注意ください。
- 直射日光のあたる場所、極端に高温・低温になる場所、湿度の高い場所、ほこりの多 い場所での使用や保管は行なわないでください。
- 急激な温度差を与えると結露が発生します。発生した場合は必ず時間をおき、結露が 無くなってからご使用してください。
- カードの差込方向にご注意ください。カードのコネクタは逆差し防止構造になっていま すが、無理に押し込もうとするとカードコネクタやカードが破損する場合があります。
- カードコネクタ端子にふれないでください。接触不良や故障の原因になることがありま す。

## 1.製品の仕様

#### <span id="page-14-0"></span>AXC-PL01製品仕様

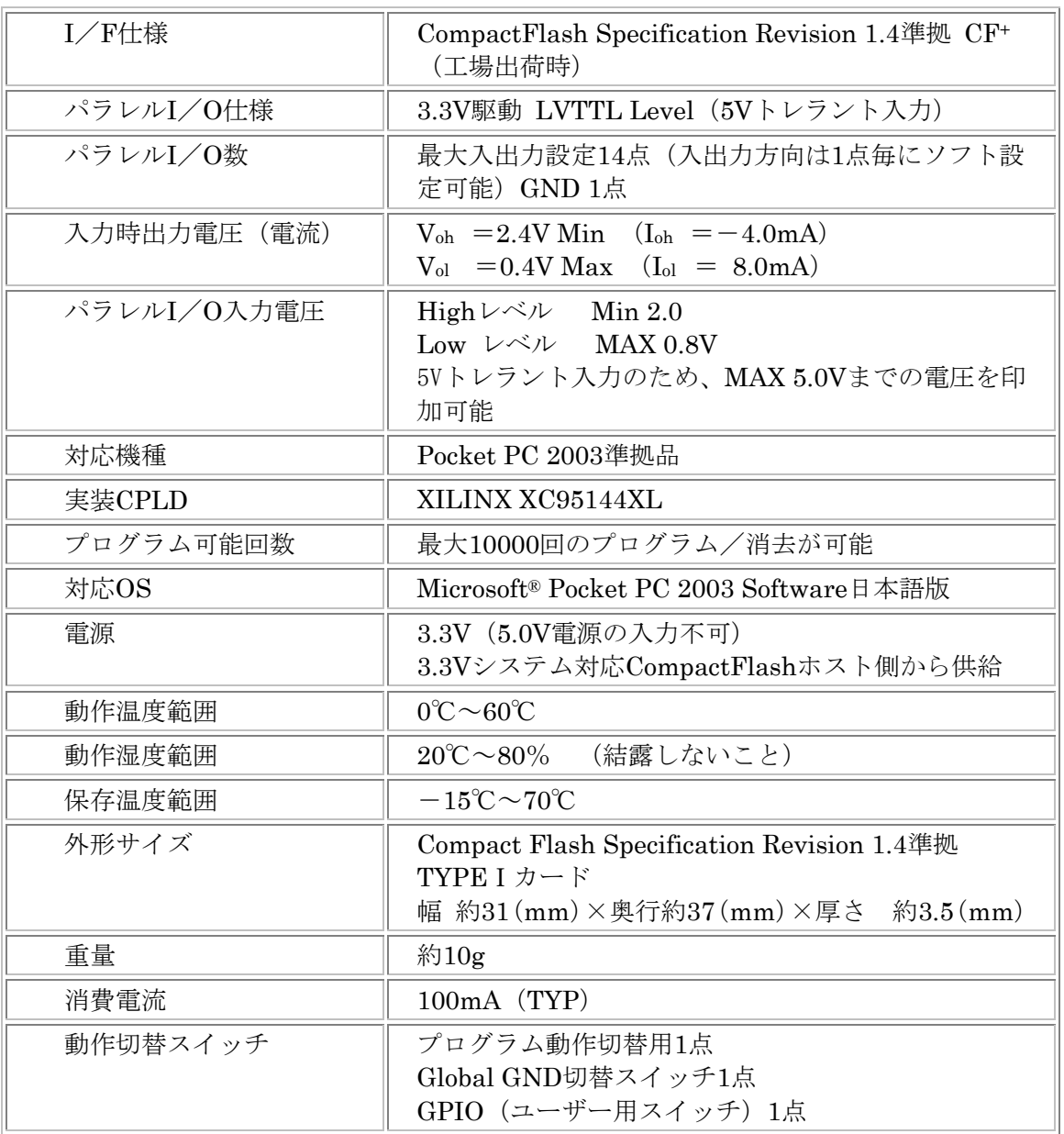

ご注意:CPLDのプログラム内容によっては上記仕様を満たせないことがあります。

#### ― 使用スロットに関して ―

AXC-PL01は3.3V専用カードです。PCカード変換アダプタなどを使用してノートPC等で本製品をご 使用になる場合にノートPCの機種によっては、差込と同時に5V電源電圧が印加することがあります。 5Vの電源電圧を本製品に印可すると製品の破損だけではなく火災や感電、ノートPCの故障等予期せ ぬ事故が発生する可能性があります。

本製品を以下の使用条件に基づいたカードスロットを使用することにより安全にご使用いただけま す。

- ・CF+ and Compact Flash Specification Revision 1.4以上に準拠したCFカードスロットTYPEⅠ またはTYPEⅡを持つもの。
- ・PC Card Standard 95以上に準拠したPCカードスロットTYPEⅠまたはTYPEⅡを持つもの。
- ・カードスロットがDC 3.3V電圧に対応しているもの。 (DC 5V電圧のみで動作するパソコンなどでは使用できません)

また、メモリカード専用スロット、TrueIDEモードのみをサポートするCFカードスロットではご使 用出来ません。ノートPCなどでご使用になる場合には前もってご使用になるノートPCのメーカーに DC3.3V電圧に対応しているかをお問い合わせください。

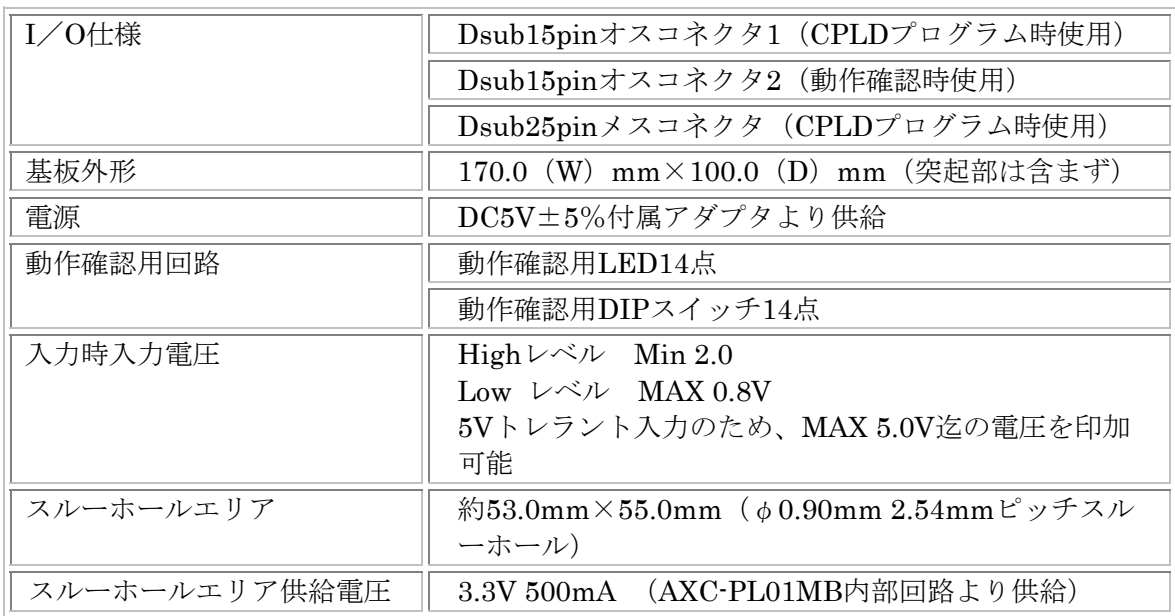

#### AXC-PL01MB製品仕様

## 2.ソフトウェアの組み込み

<span id="page-16-0"></span>本製品をPDAでご使用になるためには製品専用のドライバ、動作確認ソフトをお客様がPDAに組み込みこ む必要があります。専用ドライバ、動作確認ソフトをインストールする際にはサポートディスク内に収めてい るソフトウェアマニュアルの手順にしたがい、必要なソフトウェアのインストールを行ってください。

ご注意:サポートディスクに収録されている動作確認ソフトは、サンプルソースの動作確認用に作成され ています。このため、お客様が作成されたプログラム内容によっては添付ソフトで動作確認を行 なえないことがあります。 この場合には別途サンプルソースをご参考に動作確認用ソフトを作成ください。

## 3.AXC-PL01について

<span id="page-17-0"></span>3-1.AXC-PL01の概要 AXC-PL01の概要

内部CPLDはパネル正面にあるスイッチの設定を行うことにより、プログラム動作とCFカード動作の切り 替えを行えます。また、GPIOスイッチ設定にによる動作の切り替え設定(プログラムされた内容による)も 可能です。

オリジナル動作をするCFカードを作成する場合にはサポートディスク内に収めているサンプルソースを参 考にしていただければ、比較的容易にオリジナルのCFカードを作成することができます。 出荷時にはAXC-PI01 (パラレルCFカード)相当の動作が行えるよう、サンプル3(製品収録サンプルソース) の内容がCPLDにプログラムされています。

## 3-2. スイッチの設定方法について

パネル正面にあるスイッチ窓から内部スイッチを操作することにより、動作の切り替えを行います。

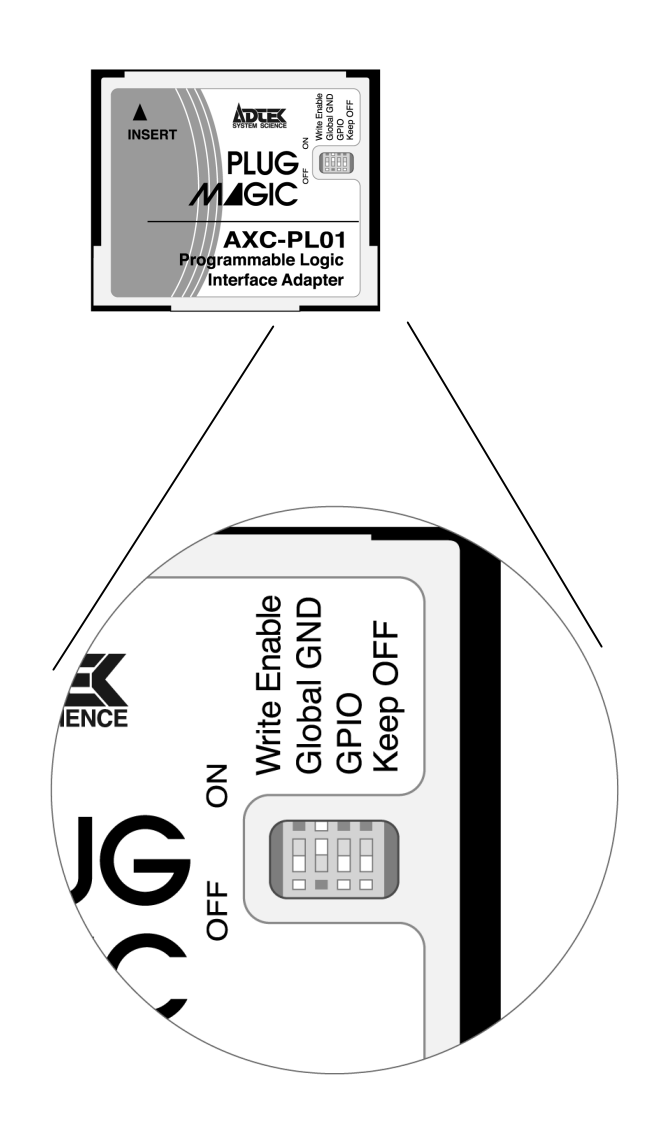

スイッチ部分の拡大図

下図のようにパネル正面のスイッチ操作窓からスイッチの切り替えを行なってください。この時切り替えるス イッチはカチッと音がするまで押し込んでください。切り替えたスイッチが中途半端な位置にある場合には、 正常に動作しないことがありますのでご注意ください。

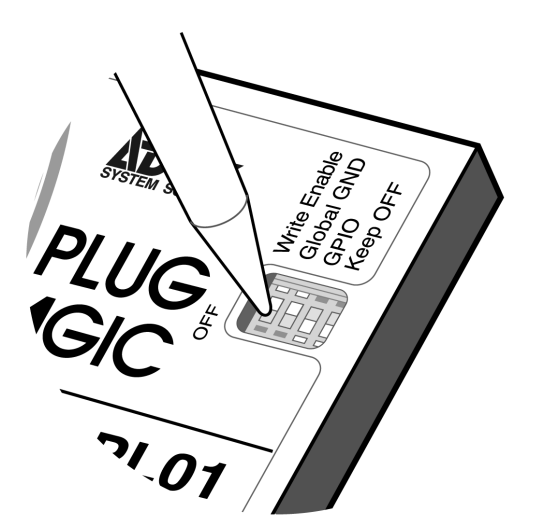

#### スイッチの機能説明

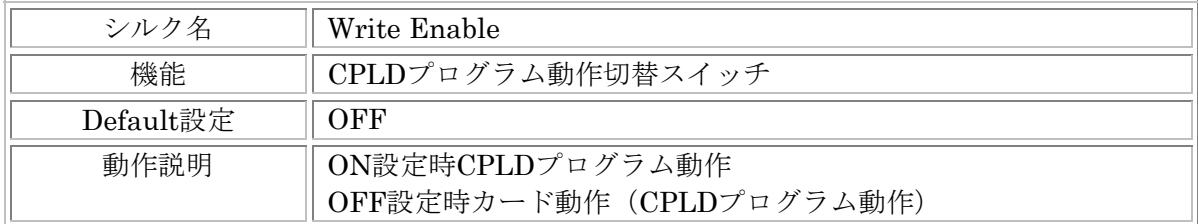

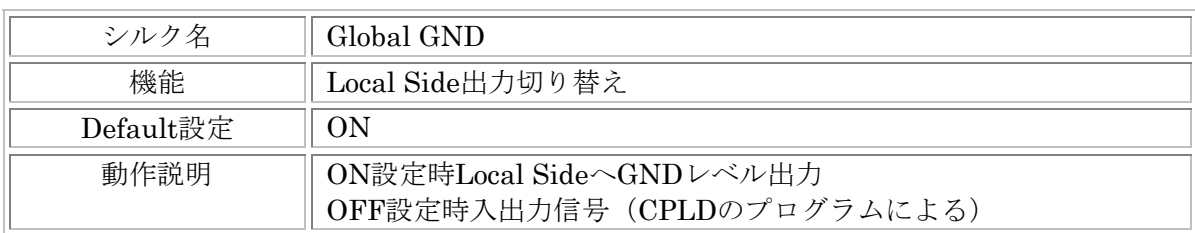

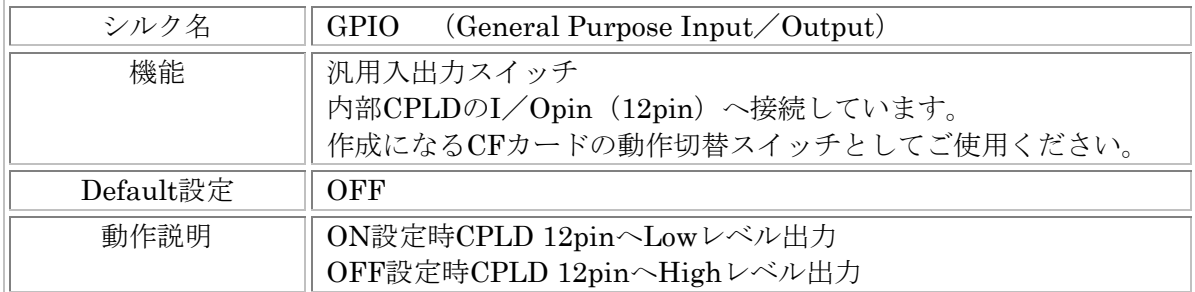

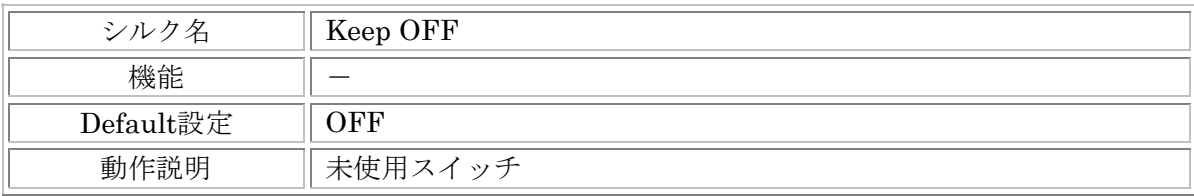

ご注意:Keep Offスイッチは常時Off設定にしてください。

## <span id="page-19-0"></span>4.カードの取り付け、取り外し

## 4-1. 付属ケーブルのカードへの取付け方

カードの上面(PLUG MAGICの文字が見える側)と付属ケーブルのカード側コネクタの上面(金属部 分があるほう)を合わせカードへ静かに差し込みます。

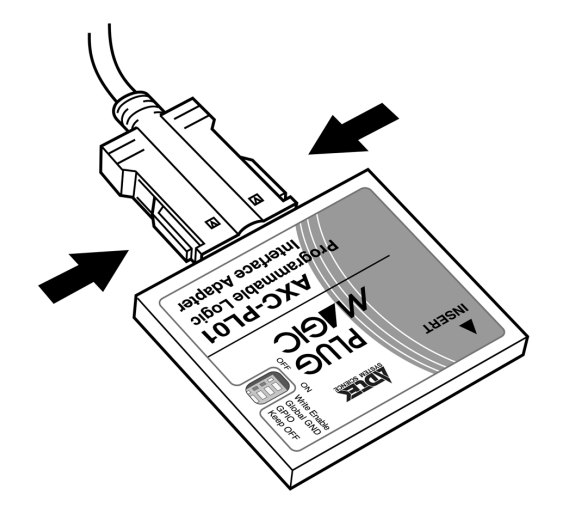

ご注意:ロッキングがしっかり嵌合したことを確認してください。 接続ケーブルを無理に曲げたり、コネクタとカードとの接続部に無理な力を加えたりすると 動作不良や故障の原因になります。

## 4-2. 付属ケーブルの取り外しかた

PDAがカードにアクセスしていないことを確認した後にケーブル取付けと同様に4-1図を参考にロッ ク部分を矢印の方向に押した状態で、カードからケーブルを静かに取り外します。

ご注意:PDAのカードアクセス中にケーブルを取り外すと故障の原因となりますのでご注意ください。。

## <span id="page-20-0"></span>4-3.PDAへのカード取付け方

下図を参考にカードのインタフェース・コネクタ側をPDAのカードスロットに静かに差し込みます。

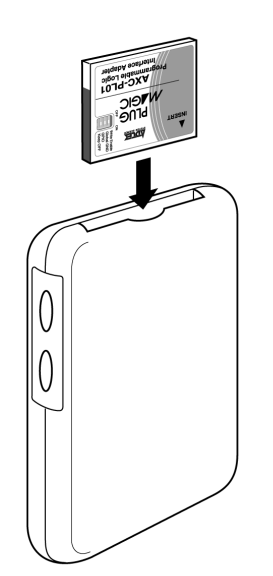

※お使いになるPDAの機種によっては参考図とインタフェー ス・コネクタの機構、CFカードの取り付け向き等が異なる ことがあります。カードの取付けの際にはご使用になる PDAの取扱説明書をご参考にカードの装着を行ってくださ い。

## 4-4.カードの取出し

カードをPDAから取り出す時はデータの転送を行っていないことを確認し、カードをPDAから静かに 取出します。

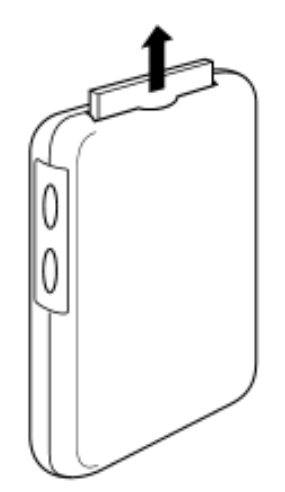

※カードを取り出すときには動作確認ソフトをすべて終了し てから行ってください。

## 5.AXC-PL01MB基板について

### <span id="page-21-0"></span>5-1.AXC-PL01MB基板の概要説明

AXC-PL01MB基板はAXC-PL01内部CPLDのプログラム動作、プログラムされたAXC-PL01の動作確認に 使用する基板です。

下記に示すように大きく分けてプログラム部と動作確認部から構成されており、AXC-PL01、添付ケーブル の接続方法により動作を切り替えます。

プログラム部:

AXC-PL01に作成したCPLD情報をプログラムする時に使用します。

動作確認部:

AXC-PL01の動作確認に使用します。製品出荷状態でも簡単な動作確認が出来るようにスイッチ、LEDをそ れぞれ14点分実装しています。動作確認部のジャンパポスト設定を行うことにより、AXC-PL01のパラレルI /Oの接続先をスルーホールエリアと基板実装スイッチのいずれかに変更できます。スルーホールエリアには お客様が作成された動作確認回路を実装することが可能です。

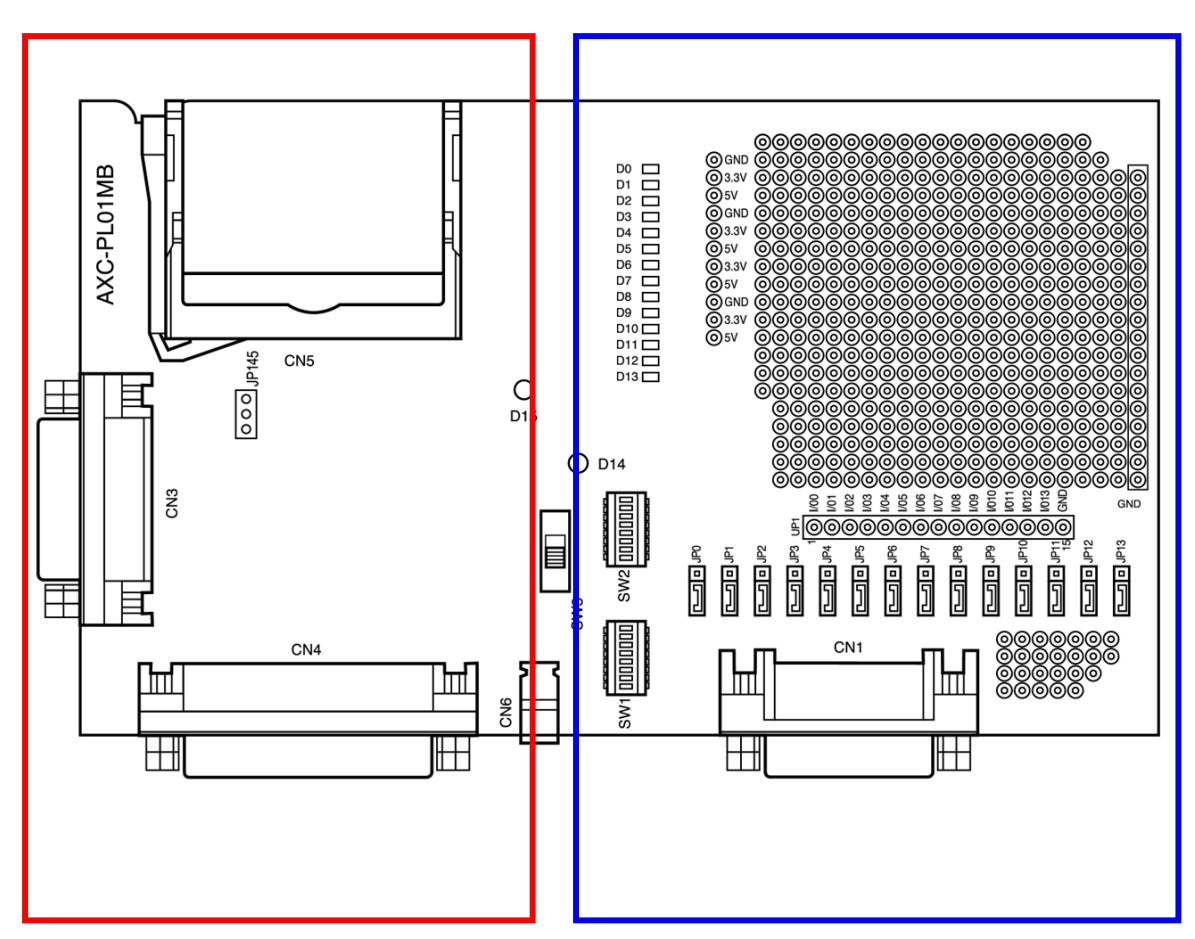

プログラム部 アンストランプ 動作確認部

<span id="page-22-0"></span>AXC-PL01MBシルク部品機能説明

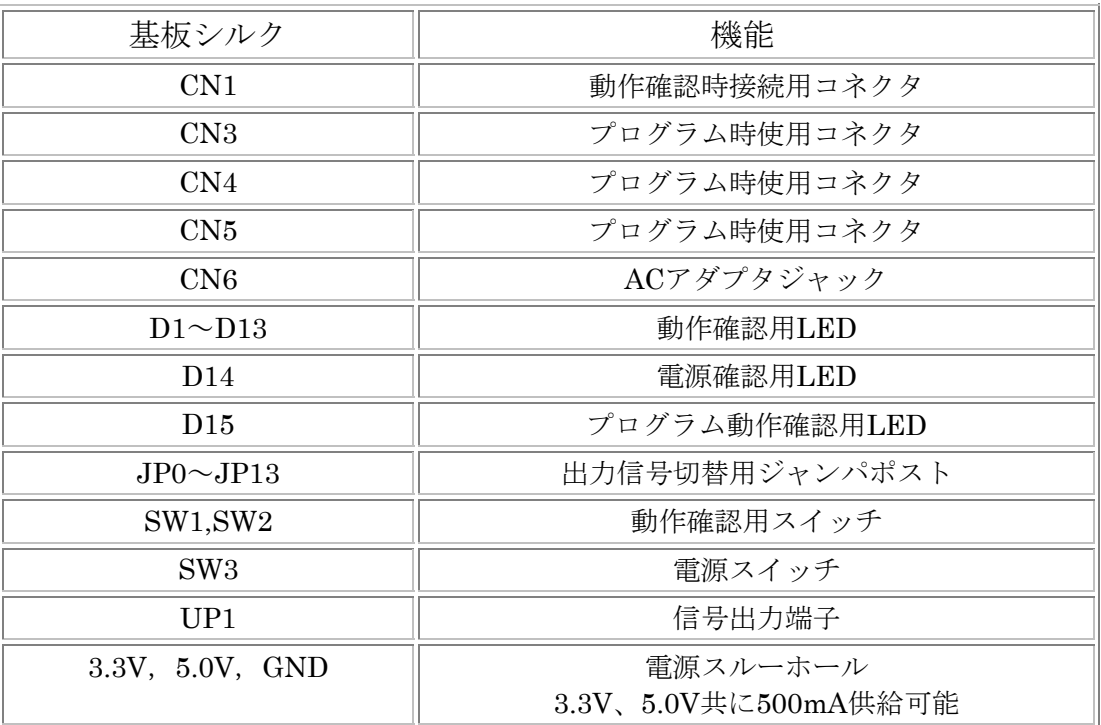

## 5-2.AXC-PL01MB操作法について

## 5-2-1.電源投入方法

基板シルクCN6のACジャックに製品添付ACアダプタを接続した後に、スイッチ3のレバーを矢印の方向に 切り替えてください。この時電源LED D14が点灯している事を確認ください。

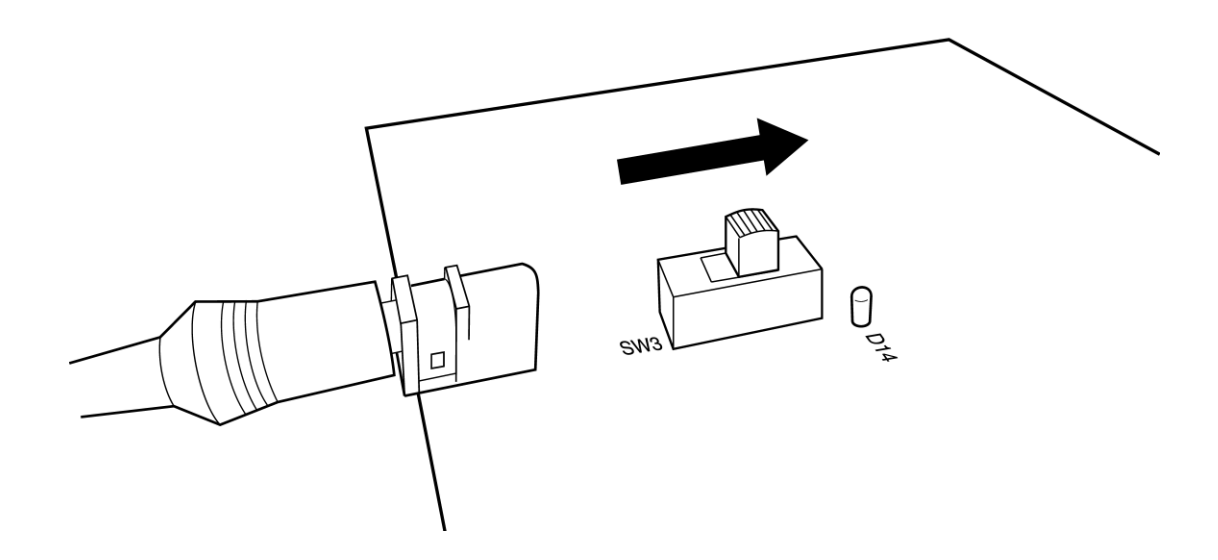

#### <span id="page-23-0"></span>5-2-2.カードの挿抜方法

 AXC-PL01とAXC-PL01MB基板を接続するときには下図を参考にAXC-PL01を矢印の方向に奥までしっか りと差し込んでください。AXC-PL01を取り外すときにはCN5コネクタ横にあるイジェクトボタンを押してか らカードを取り外してください。

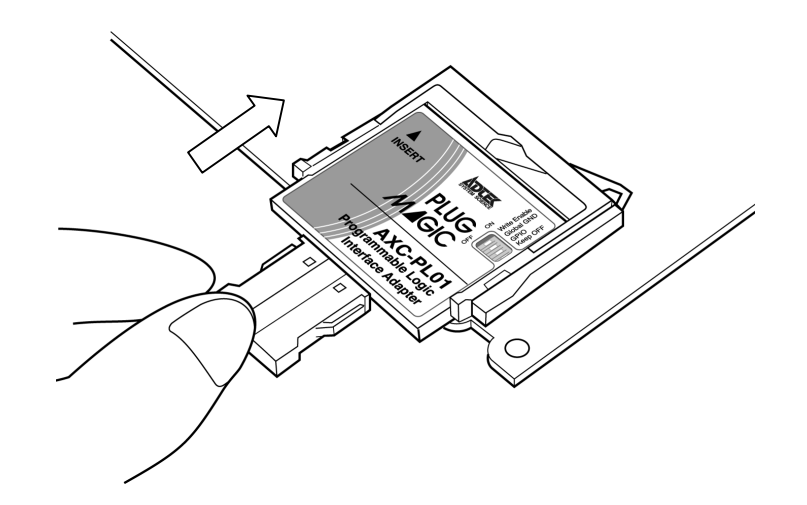

ご注意:カードの挿抜はAXC-PL01MB基板を電源OFFにしてから行ってください。

#### 5-2-3.ジャンパソケットによる接続設定方法

ジャンパポストJP0~JP13にジャンパソケットを接続することにより、AXC-PL01 パラレルI/Oの接続先 を基板実装スイッチ(SW1,SW2)、スルーホールエリアのいずれかに設定することができます。 パラレルI/Oの接続設定は1点 (1ビット)ごとに切り替えることができます。

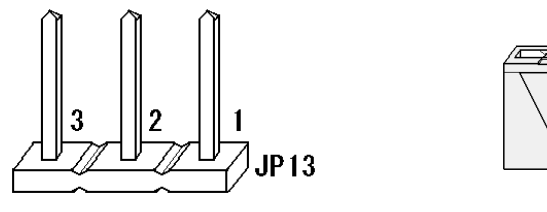

ジャンパピン ジャンパソケット

※ジャンパソケットにはKEL DSP01-002-430G-6 を使用しています。万が一紛失した場 合には相当品のジャンパソケットをご使用ください。

ジャンパソケット設定

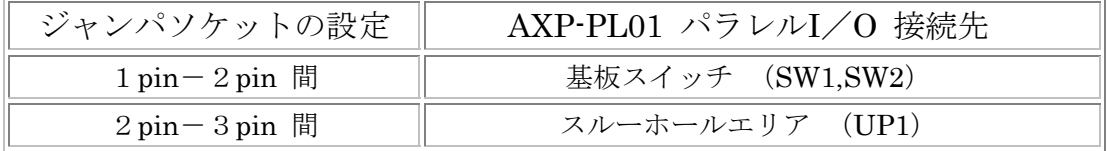

<span id="page-24-0"></span>設定変更を行う場合は基板電源をOFFにしてから作業を行ってください。ジャンパソケットはジャンパピ ンにしっかりと接続させてください。

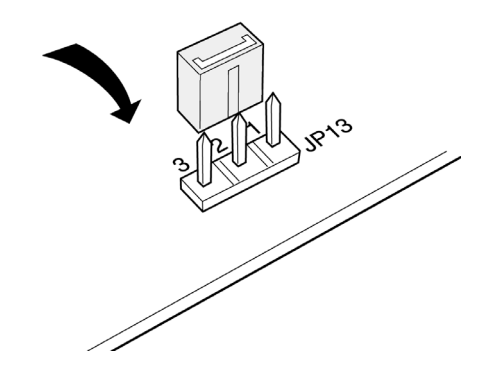

ご注意:ジャンパソケットをしっかりと接続していない場合には、動作確認部が正常に動作しないことが あります。

#### 5-2-4. 動作確認用基板スイッチ切り替え方法

基板実装スイッチ(SW1,SW2)を操作することにより、AXC-PL01のパラレルI/OにLowレベルまたは、 Highレベル(3.3Vレベル)の信号を出力することができます。パラレル I/Oへの出力信号は基板シルクLow 側設定でLowレベル出力、反対側でHighレベルを出力し、スイッチをHighへ設定したビットに対応するLED が点灯します。

スイッチ設定

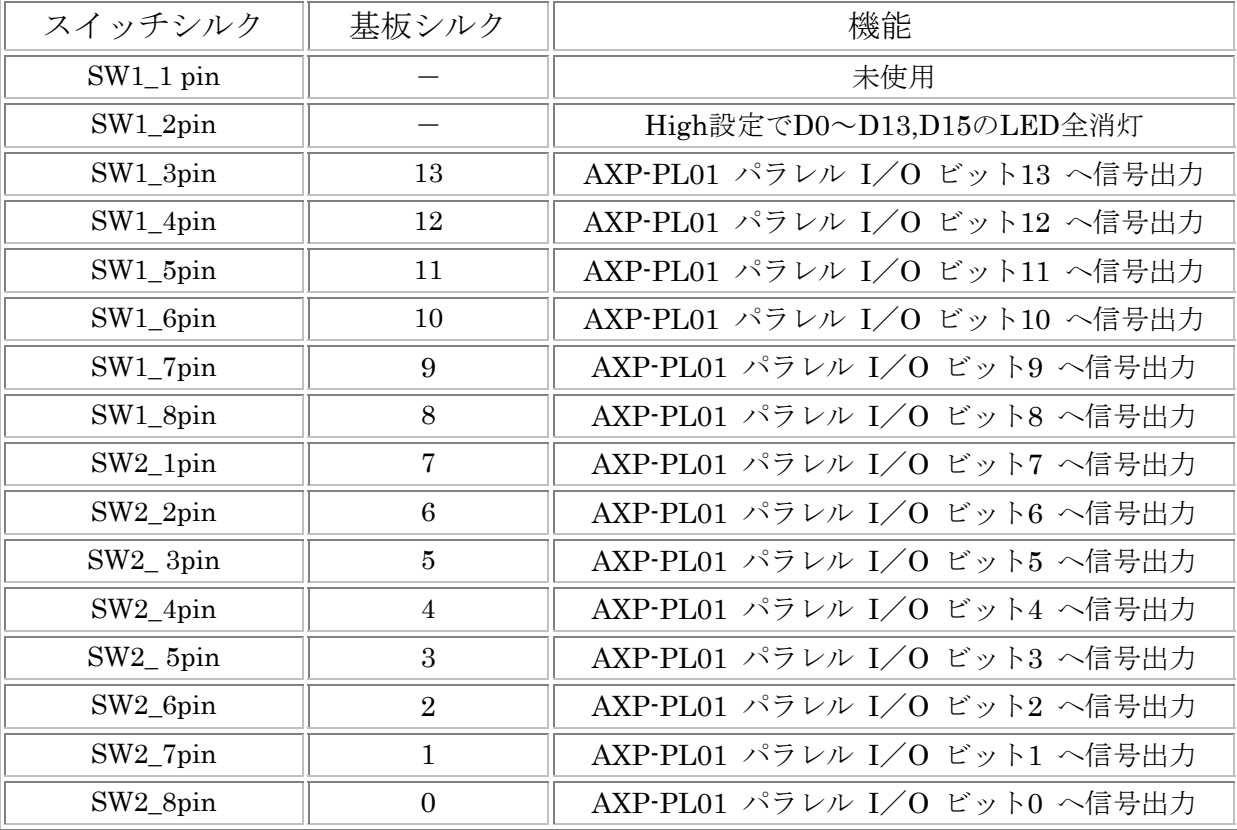

製品出荷状態ではスイッチSW1の1と2がLowに、SW1の3~8およびSW2の全bitがHighに設定されていま す。この状態でAXC-PL01MB基板の電源を投入すると下図のようにスイッチのシルク番号に対応したD0~ D13のLEDが点灯します。

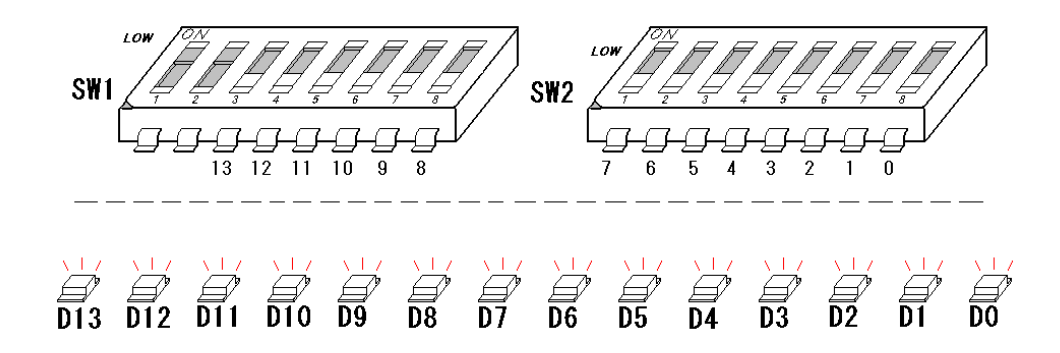

スイッチ設定情報はAXP-PL01のパラレル I/Oと基板実装LEDに出力されます。スイッチ設定を行うと 下図のようにLEDの点灯が変化します。

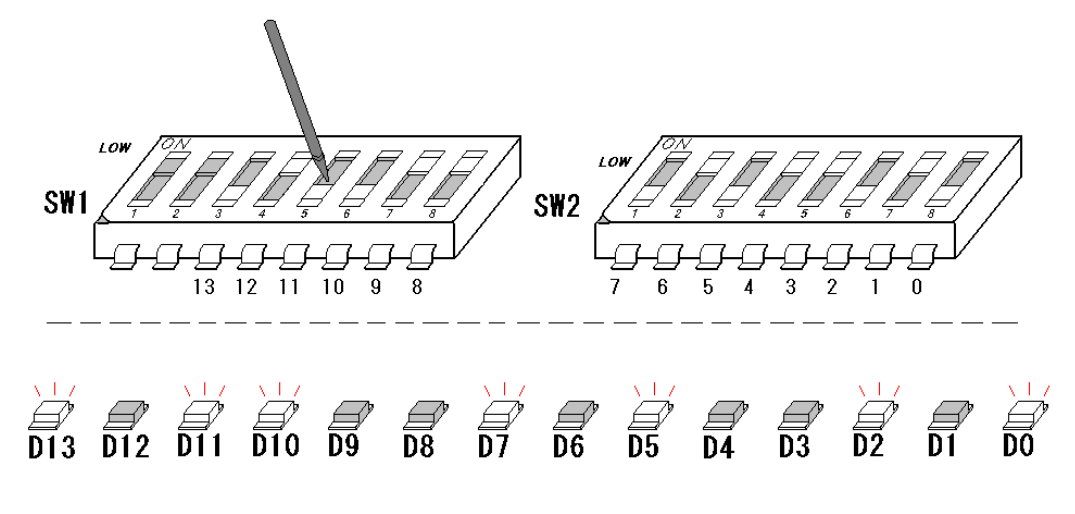

 SW1の2pinをHigh側に設定すると下図のようにすべてのLEDが消灯します。この時LEDは消灯しますが、 AXC-PL01 パラレル I/Oにはスイッチ設定の情報を出力されます。

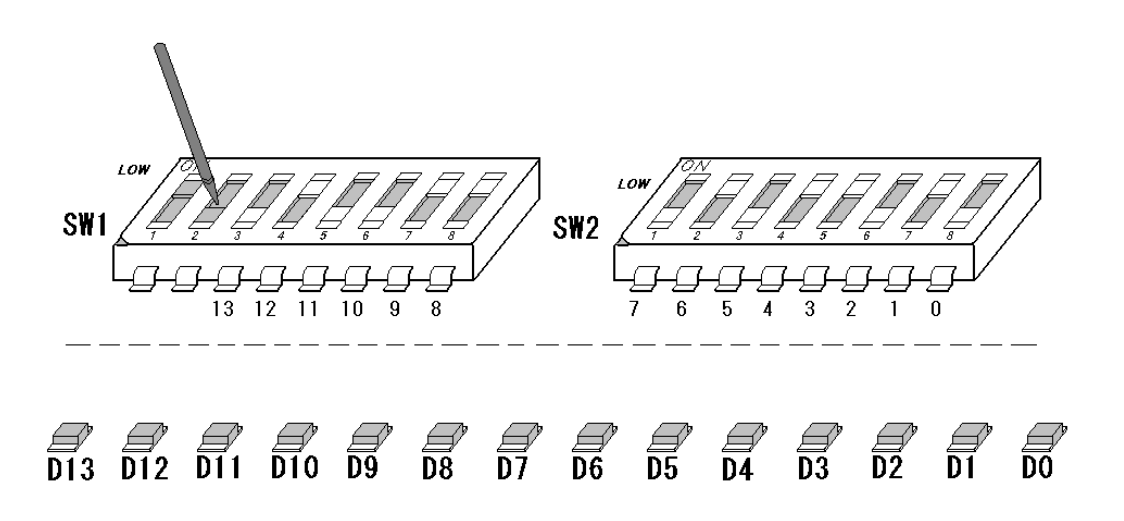

## 6.CPLDプログラムの注意事項

<span id="page-26-0"></span>CPLDのプログラムを行う前に必ず下記内容をご確認ください。

1.AXC-PL01のCPLDにプログラムを行った時点で製品は弊社標準品としての保証外となります。CPLD のプログラムに伴う不具合および損害や損傷については、いかなる状況に起因するものであっても弊社 はその責任を負いません。

ご注意:プログラム動作を行った時点で上記内容をご了承いただいたものと判断いたします。

 2.CPLDのプログラム作業はVerilog-HDL、XILINX社製ISE WebPACKを使用することを想定していま す。マニュアルではお使いいただくお客様に一般的な知識があるものとして操作方法を説明しています。 弊社ではVerilog-HDL、ISE WebPACKについてのご質問、ご相談についてはいかなる内容もご対応で きませんのでご了承ください。

ご不明な点がありましたら専門書籍や関係書籍等をご参照ください。

3.下記信号線は電源投入時の動作が出力設定になっている場合に以後のCPLDのプログラムを行えなく なります。

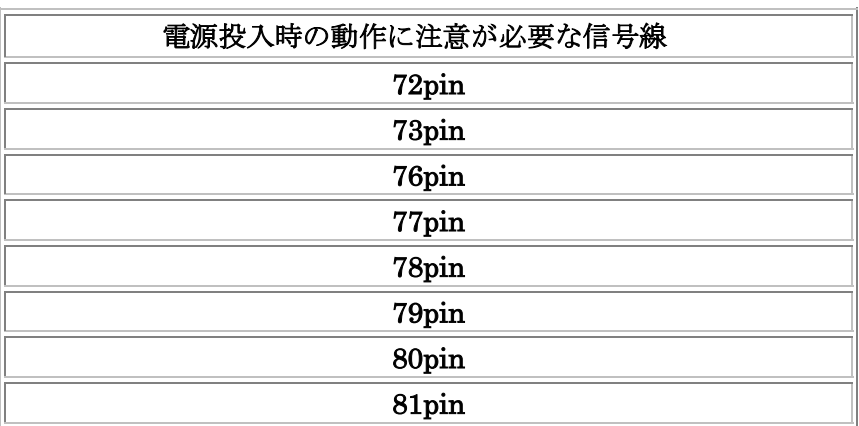

動作不良を回避するためにお客様が作成するプログラムでは上記信号線を出力設定にしないことをお 勧めいたします(推奨:未使用※)。出力設定にする場合にはサポートディスク内に保存されているサ ンプルソースを参考に電源投入時の動作に十分注意してご使用ください。

- 4.プログラムを行う場合にはサンプルソースを参照にすることをお勧めいたします。サンプルソースには 内容を変更すると正しい動作が出来なくなる部分もあります。プログラムを行う場合にはマニュアル、 サンプルソースをよく読んでから行なってください。
- 5.ご自分でプログラムされる方はカード規格"CompactFlash Specification Revision 2.1 "を ご参照ください。カード規格に関するご質問、ご相談についてはいかなる内容もご対応できま せんのでご了承ください。

※:FittingオプションのCreate Programmable GND Pin on Unused I/O は未使用にしてください。

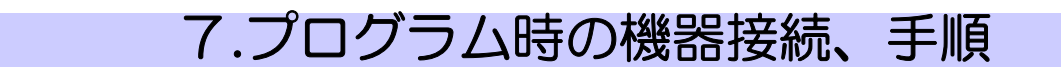

## <span id="page-27-0"></span>7-1.Dsub25pinコネクタ付きケーブルの接続

添付Dsub25pinケーブルコネクタは下図を参考にPC/AT互換機プリンタポートに接続ください。反対側の コネクタはAXC-PL01MB基板のCN4コネクタに接続してください。

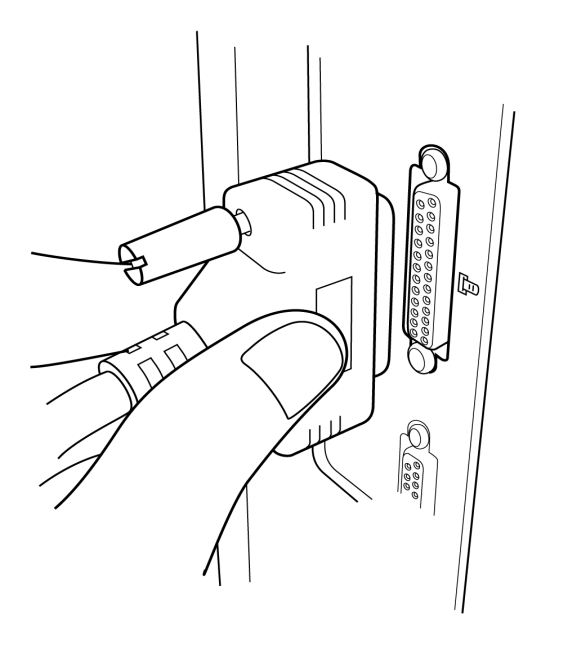

## 7-2.AXC-PL01プログラム動作スイッチ設定

プログラム動作を行うにはAXC-PL01のパネルスイッチに下記の設定をする必要があります。

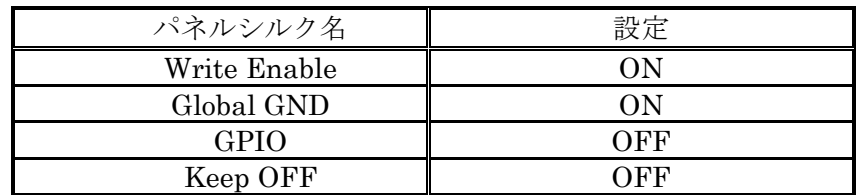

スイッチ設定は下図を参考に行ってください。

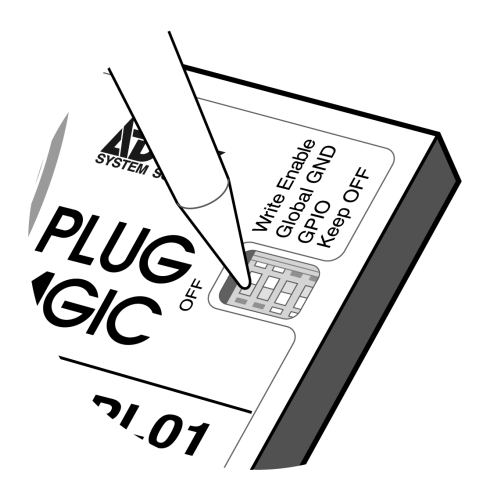

## <span id="page-28-0"></span>7-3.AXC-PL01の接続

下図を参考にAXC-PL01をAXC-PL01MB基板のCN5コネクタ(カードスロットコネクタ)へ接続してくだ さい。AXC-PL01MB基板に接続した後にDsub15pinコネクタ付きケーブルのDsubコネクタをCN3へ、反対 側のコネクタをAXC-PL01に接続ください。

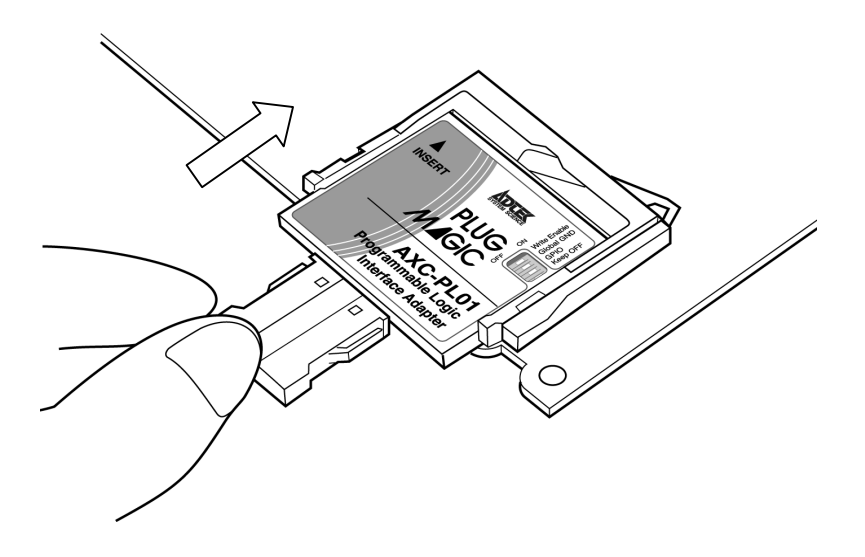

## 7-4.配線確認

手順1~3を行った後下図のように配線します。 ケーブルの接続忘れ、嵌合不良が無いよう再度ご確認ください。

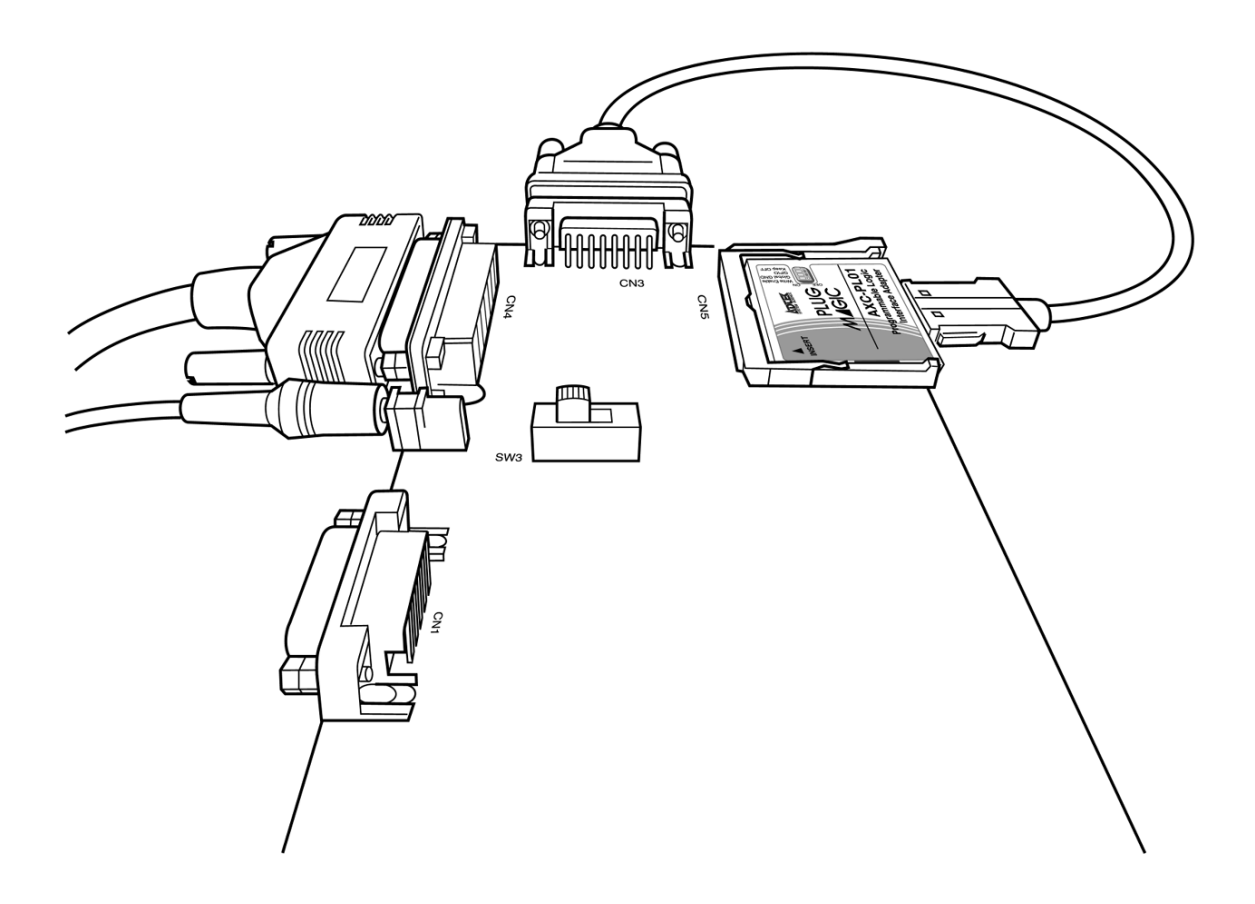

## <span id="page-29-0"></span>7-5.電源スイッチ投入

下図を参考にSW3の電源スイッチのつまみを下図の矢印方向に切り替えてください。 この時電源LED D14が点灯していることを確認ください。

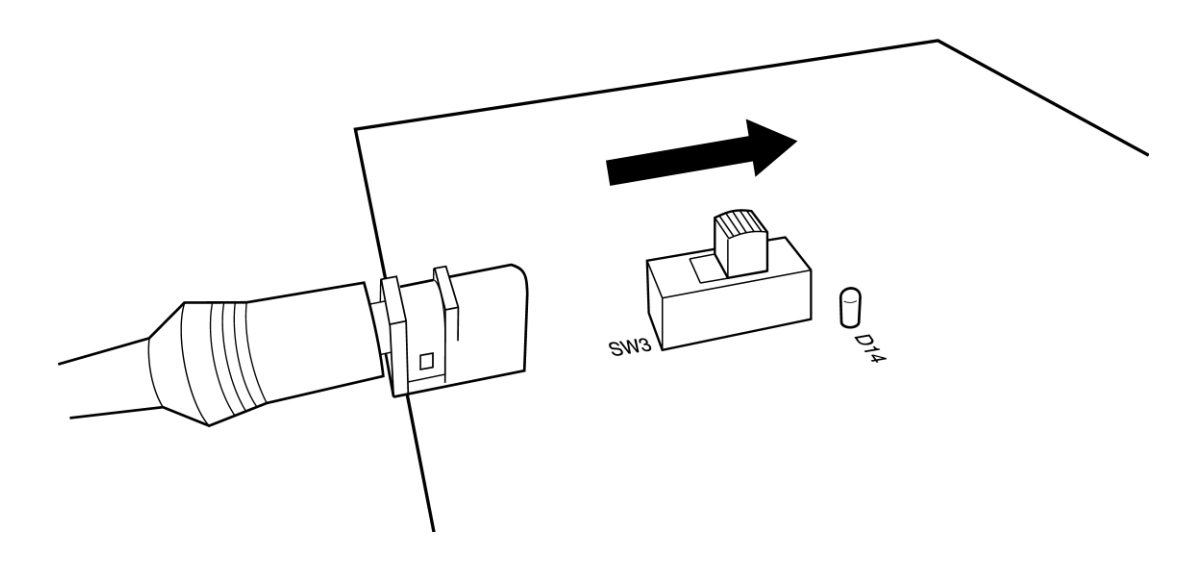

## 7-6.プログラムソフトの起動

PC/AT互換機側でiMPACT(XILINX社製ISE WebPACK収録ソフト)を実行し作成したCPLDプログラ ムデータをAXC-PL01にプログラムしてください。

プログラムソフトの操作法については専門書、XILINX社チュートリアル等をご参照ください。

ご注意:プログラム実行時には他のソフトの実行、AXC-PL01MB基板の操作、AXC-PL01の取り外し等 を絶対に行わないでください。プログラム中に行うと正しくプログラムが出来きずにAXC-PL01 に不適切なプログラムが書き込まれ、以後正常に動作出来なくなることがあります。

## 7-7.カードの取り外し

書き込みソフトを終了させた後にAXC-PL01MB電源(SW3)をOFFにし、書込みを行なったカードをCN5 のイジェクトボタンを静かに押し取り外してください。

## 7-8.AXC-PL01動作スイッチ設定

AXC-PL01のWrite Enable スイッチをOFFに設定してください。

以上でAXC-PL01のCPLDデータ書換え終了です。

## 8.動作確認時の機器接続、手順

<span id="page-30-0"></span>以下では工場出荷時状態(SAMPLE3書込み状態)でのAXC-PL01MBを使用した動作確認方法を説明いた します。

## 8-1.AXC-PL01 動作用スイッチ設定

AXC-PL01のパネルスイッチを下記表の設定にしてください。

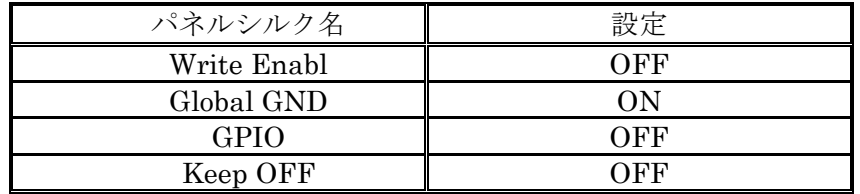

スイッチ設定が異なる場合には下図を参考に設定を行ってください。

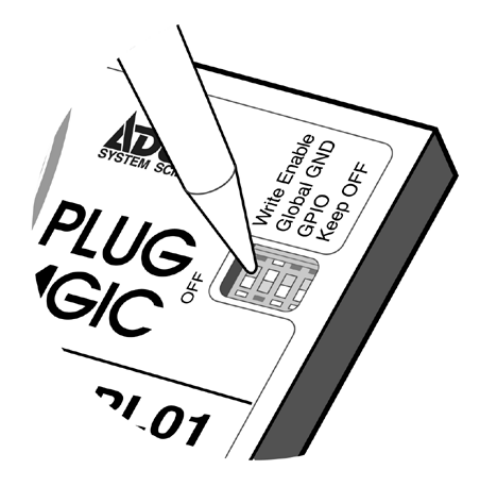

## 8-2.PDAへのカード取り付け接続

下図を参考にカードのインタフェース・コネクタ側を、PDAのカードスロットに静かに差し込んでください。

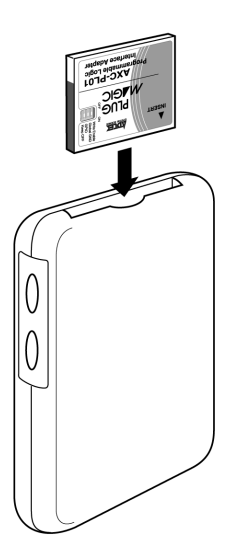

### <span id="page-31-0"></span>8-3.ジャンパソケットの接続確認

ジャンパソケットの設定により動作確認をAXC-PL01MBのスイッチ、スルーホールエリアのいずれかで行 うかを選択することができます。スイッチで動作確認を行う場合には8-3-1を、スルーホールエリアで動 作確認する場合には8-3-2をご参照ください。

なお動作確認の設定は1ビットごとに行なえますのでスイッチ、スルーホールの両方を組み合わせてご使用 になることも可能です。

#### 8-3-1.AXC-PL01MB基板スイッチを使用した動作確認の場合

■ジャンパソケットの設定確認

基板実装スイッチで動作確認を行う場合には下図のようにジャンパソケットをジャンパピンJP0 ~JP13の2pin-3pin間へ接続してください。

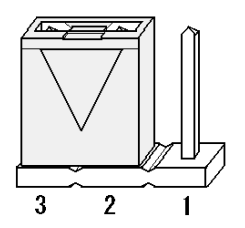

■スイッチ操作

下図を参考に基板スイッチをHigh、Lowの設定を行ってください。Highレベル(3.3Vレベル)、 Lowレベルのいずれかの信号をAXC-PL01 パラレル I/Oに出力します。Highレベルに設定すると ビット番号に対応する基板実装LED(D0~D13)が点灯します。

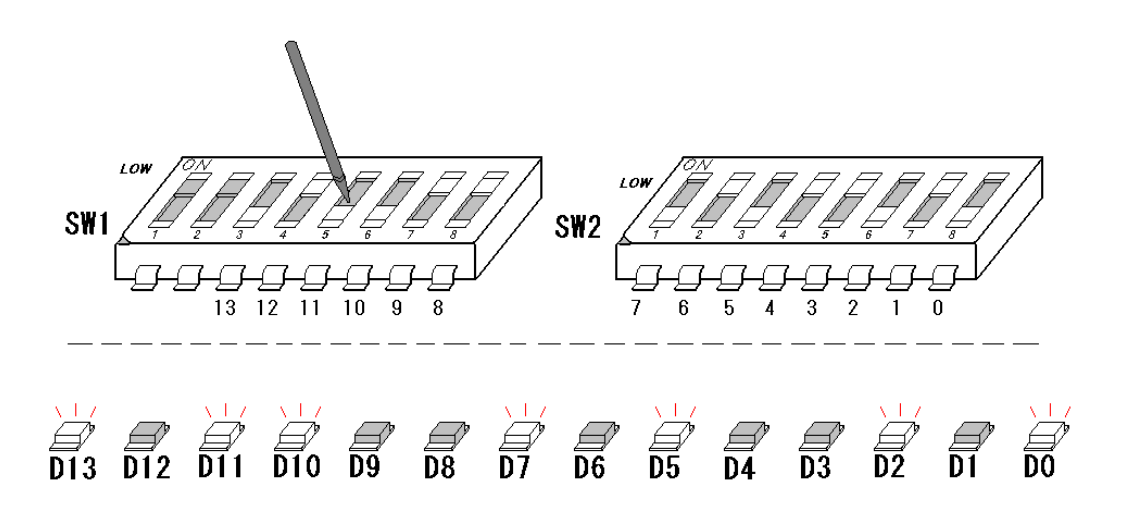

 ※LEDを点灯する必要がない場合にはSW1の2pinをHighに設定してください。設定を行うと AXC-PL01 パラレル I/Oに信号を出力した状態でD0~D13のLEDをすべて消灯します。

#### <span id="page-32-0"></span>8-3-2.AXC-PL01MB基板スルーホールを使用した動作確認の場合

■ジャンパソケットの設定確認

基板スルーホールエリアを使用して動作確認を行う場合には、下図のようにジャンパポストをジャンパピ ンJP0~JP13のの1pin-2pin間へ接続してください。

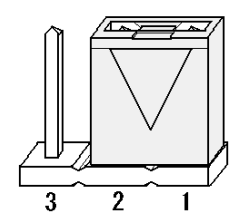

■スルーホールエリアへの回路実装

ジャンパポスト設定を行うとAXC-PL01 パラレル I/Oの各ビットがAXC-PL01MB基板上のスルーホ ールUP1に接続されます。

作成した動作確認回路の電源は基板上の電源スルーホールから供給することが可能です。スルーホール電 源は3.3V、5.0V共に最大500mA供給可能です。

8-4. Dsub15pin付きケーブルの接続<br>Dsub15pin付きケーブルのDsubコネクタをAXC-PL01MB基板のCN1コネクタへ、反対側のコネクタを AXC-PL01に接続してください。

### 8-5.配線確認

手順1~3を行った後下図のように配線します。 ケーブルの接続忘れ、嵌合不良が無いよう再度ご確認ください。

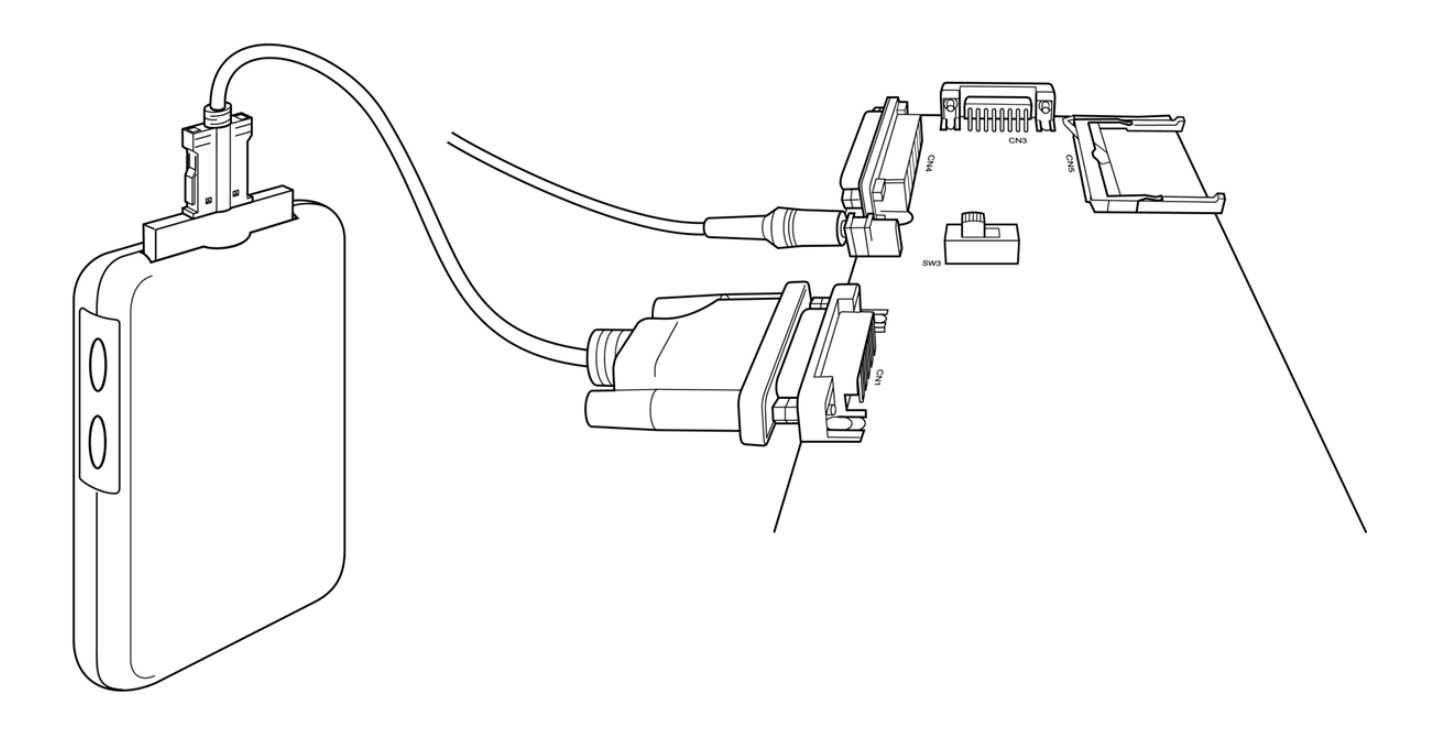

### <span id="page-33-0"></span>8-6.電源スイッチ投入

下図を参考にSW3の電源スイッチのつまみを下図の矢印方向に切り替えてください。 この時電源LED D14が点灯していることを確認ください。

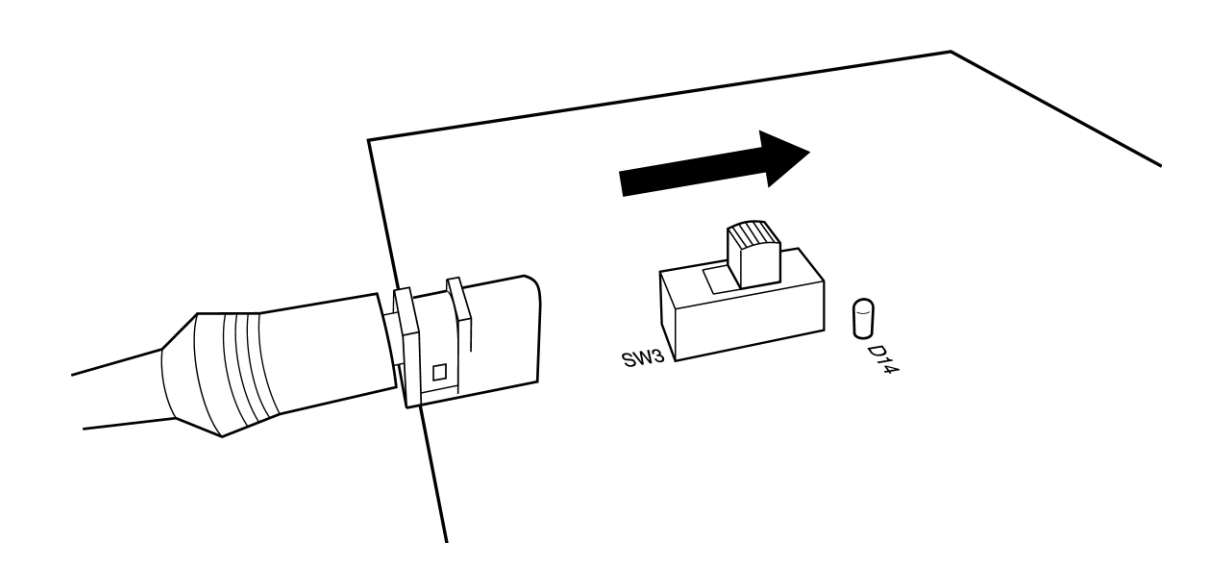

#### 8-7.動作確認ソフトの起動

サポートディスク内に収録されている動作確認ソフトを起動させてください。 動作確認ソフトの操作方法についてはソフトウェアマニュアルをご参照ください。

### 8-8.カードの取り外し

動作確認ソフトを終了した後にPDAがアクセスしていないことを確認し、AXC-PL01MB基板の電源(電源 SW3)をOFFにしてください。その後にDsub15pinコネクタ付きケーブルを静かに取り外し、カードをPDA から取り外してください。

以上でAXC-PL01の動作確認終了です。AXC-PL01MB以外でAXC-PL01の動作確認を行われる場合には次 項"8-9.AXC-PL01MB基板以外での動作確認について"をご参照ください。

### <span id="page-34-0"></span>8-9. AXC-PL01MB基板以外での動作確認について

AXC-PL01MB基板以外で作成したCFカードの動作確認を行う場合には、製品に添付されている Dsub15pinコネクタ(オス)付きケーブルをご使用ください。以下、付属ケーブルのコネクタ信号につ いて説明いたします。

使用コネクタ:ヒロセ電機株式会社製:HDAB-15Sまたは相当品 嵌合コネクタ:ヒロセ電機株式会社製:HDAB-15Pまたは相当品

嵌合面視図

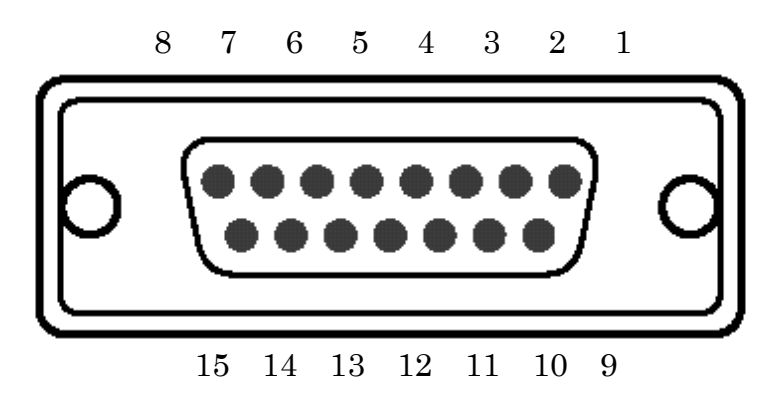

コネクタpinの接続

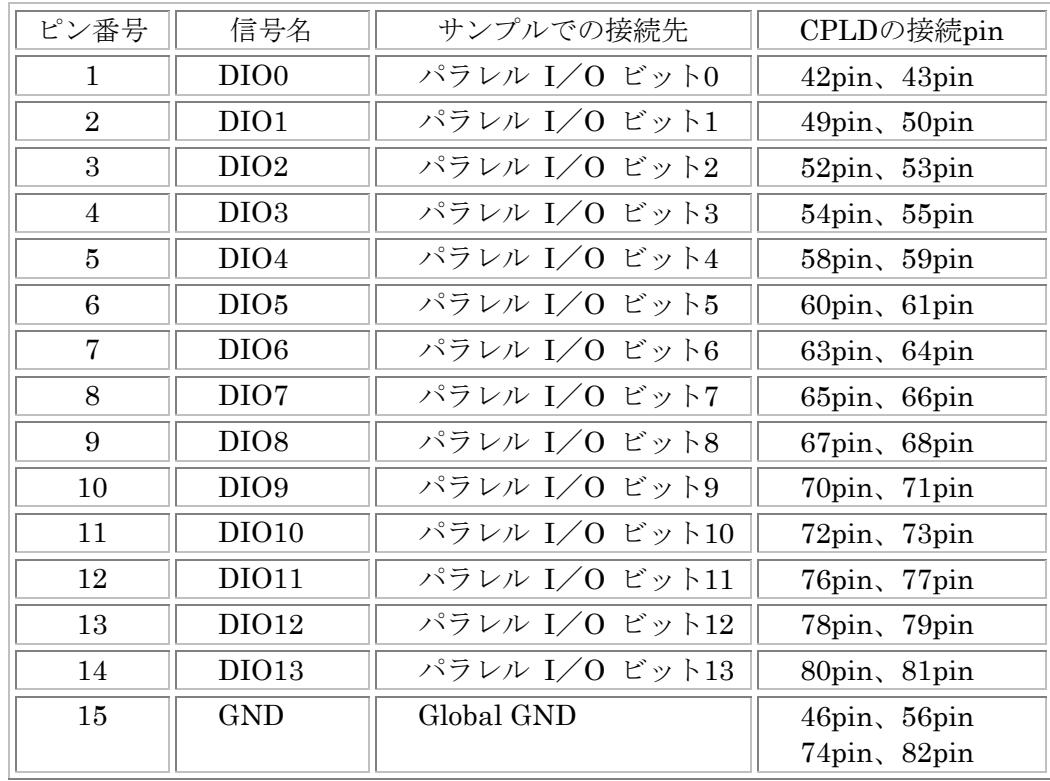

ご注意: AXC-PL01入出力回路には特別な保護回路はありません。よって過大電圧や他の出力信号 とショートを行うとCFカードの故障の原因となります。なお、入力時は5Vトレラント機 能を有していますが、出力設定時5Vトレラント機能は付加されません。

## <span id="page-35-0"></span>9.アプリケーションの作成

AXC-PL01は、PDA用のデバイスドライバ、専用ライブラリ(DLL)等が付属しています。これら のファイルはサポートディスク内に収めてあります。サポートディスクには、デバイスドライバのアク セス方法や、実際に動作するプログラムのソースコードが入っています。アプリケーションプログラム 作成の際にご参考ください。

## 9-1. 操作手順、アプリケーションの作成

AXC-PL01専用ドライバ、アプリケーションの作成方法については、サポートディスク内に収めてあ りますソフトウェアマニュアルにしたがい、作業を行なってください。

## <span id="page-36-0"></span>10. 収録サンプルプログラムについて

### 10-1. サンプルプログラムの概要説明

本製品にはVerilog-HDLで記述された下記3点のサンプルプログラムソース、CPLD書込みデータ (\*.jed) がサポートディスクに収録されています。

サンプルプログラムをご参考にCPLDのプログラムを行っていただければ、比較的容易にオリジナルの CFカードを作成することが可能です。

以下にサポートディスク内に収録されているサンプルプログラムの概要を説明いたします。

- サンプル1 :コンパクトフラッシュ側、ローカル側、パラレルI/O側の各種接続と、Data Register、 I/O Select Registerで構成されています。 マクロセルには54% (78/144)の空き容量がありますので、オリジナルのCFカードを 作成するベースとしてご使用いただけます。
- サンプル2 :サンプル1にCounter Trigger Register、Counter動作、GPIOスイッチを利用した出力 切り替え機能を追加した構成になっています。サンプル1をもとにオリジナル回路を作 成する際の参考としてください。
- サンプル3 :AXC-PL01の出荷状態に書き込まれているプログラムです。 パラレル入出力アダプタカードとしての機能を持っています(AXC-PI01相当)。 サンプル1にレジスタ3点を追加しています。サンプル2と同様にオリジナルの回路を作 成するときの参考としてください。

ご注意:上記3点のサンプルデータで使用しているレジスタ(Data Register、I/O Select Register、 Output Mode Register、PU/PD Select Register、IRQ Register)はプログラム動作時に非同 期プリセットを使用しています。 このためサンプルデータを元にプログラムデータを作成する場合にはImplement Design の Process Properties 、Fitting タプで Default Powreup Value of Registers を FPGA Equivalent に設定してください(Default設定ではLowが選択されています)。 また、Fitting タプの I/O Pin Termination を Float でご使用ください。

## <span id="page-37-0"></span>10-2. サンプルソースファイルについて

#### 10-2-1. 信号名の名前について

サンプルソースファイル内の信号は、信号の種類がイメージしやすいように信号名へ信号種別を記し た略文字を入れています。サンプルソースの信号を確認する際に下記内容をご確認ください。

- $C_{-}$  = CompactFlashの略 コンパクトフラッシュ (PDA) 側とAXC-PL01の入力出力信号定義に使用しています。
- $L = LocalSignal$  の略 AXC-PL01内部のCPLDとローカル回路の接続信号に使用しています。
- $P_{-}$  = Parallel I/O の略 パラレル I/O側の入出力信号に使用しています。
- n = 不論理信号(Active Low Signal)に使用しています。

信号線接続イメージ図

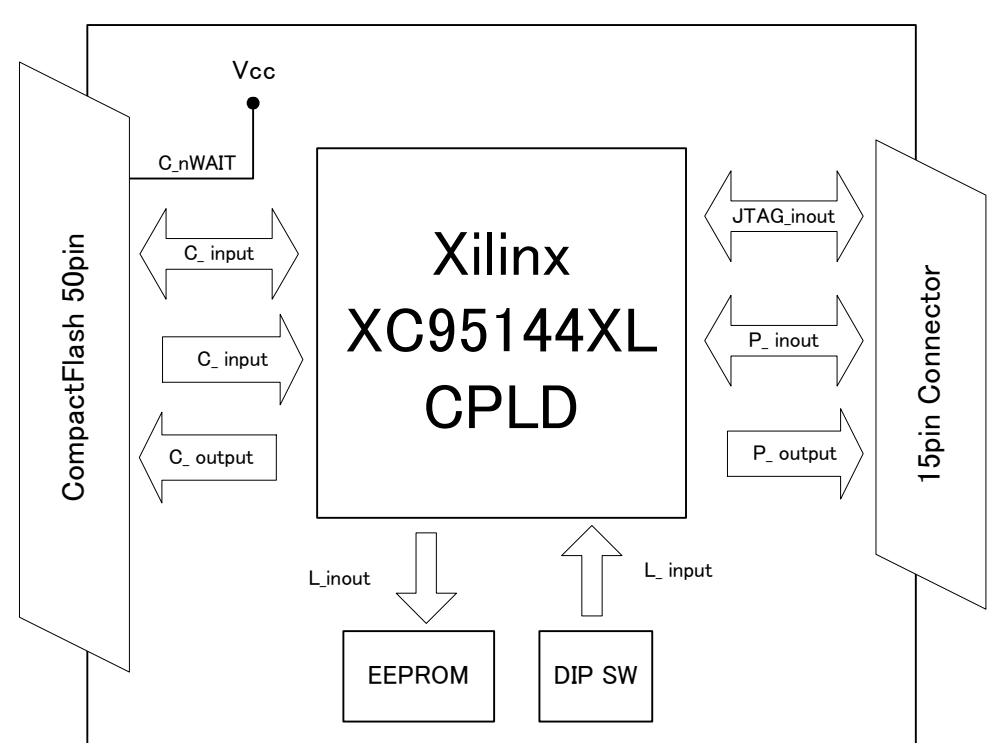

AXC-PL01

### <span id="page-38-0"></span>10-2-2. CPLDのピン配置

以下にサンプルソースで使用しているCPLDのピン番号、信号名を示します。

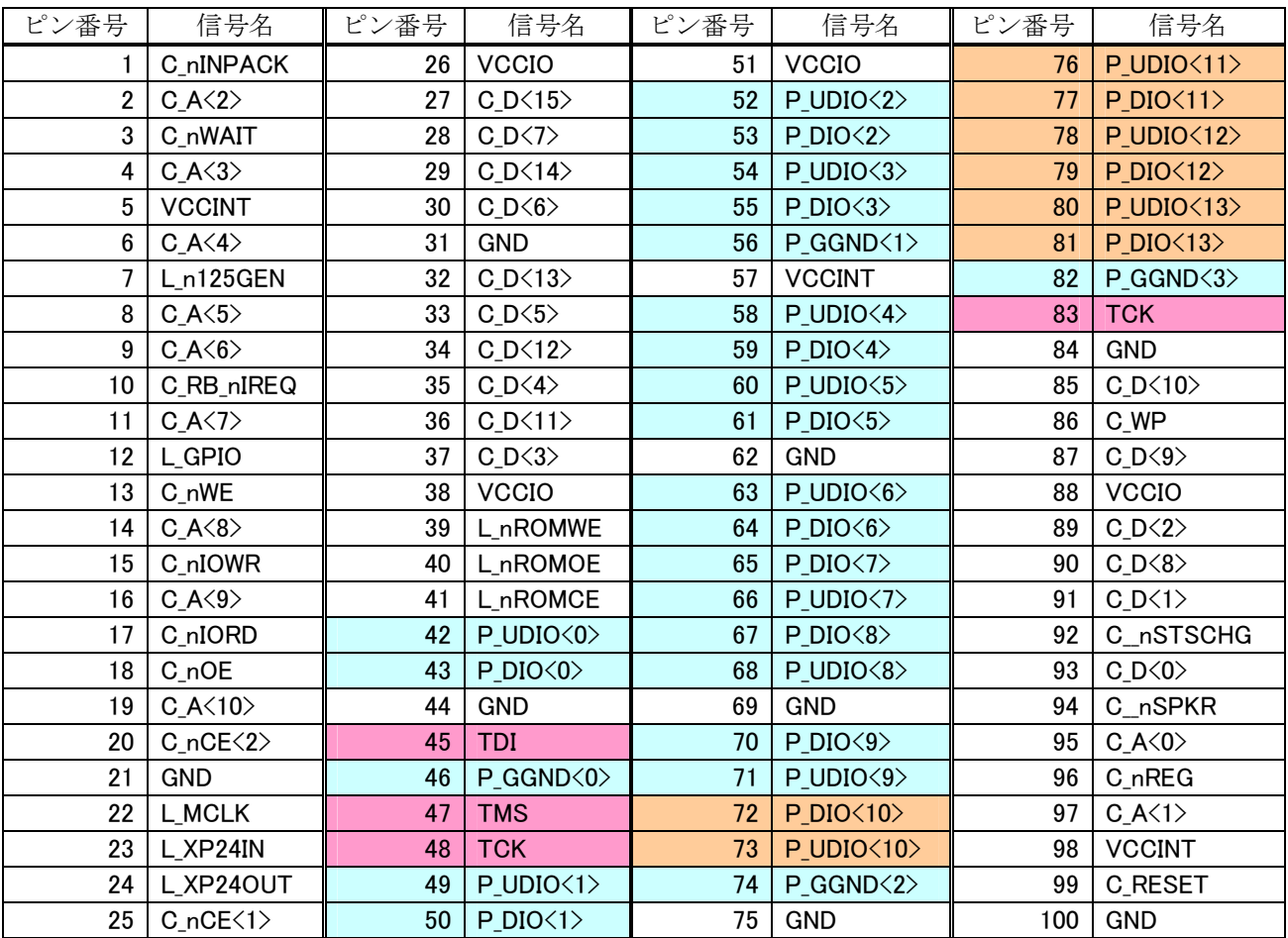

はパラレル側に接続されているI/OピンでCPLDで入出力定義を行います。

はパラレル側に接続されているI/OピンでCPLDの入出力定義に注意が必要です。

はCPLD書き込み(JTAG)信号Oピンでパラレル側コネクタに接続されています。

詳細についてはCPLDのデータシート、サンプルソース、サポートディスクに収録されている回路図でご 確認ください。

#### ご注意:上記信号名P\_DIO10~13、P\_UDIO10~13 (72、73、76、77、78、79、80、81ピン)は電源 投入時の動作が出力設定になっている場合以後CPLDのプログラムを行えなくなります。

動作不良を回避するためにお客様が作成するプログラムでは上記信号線を出力設定にしないこと をお勧めいたします(推奨:未使用※)。出力ピンとして使用する場合にはサポートディスク内に 保存されているサンプルソースを参考に電源投入時の動作に十分注意してご使用ください。

※:FittingオプションのCreate Programmable GND Pin on Unused I/O は未使用にしてください。

### <span id="page-39-0"></span>10-2-3. メインモジュールの信号説明

サンプルソース(サンプル1、サンプル2、サンプル3)のメインモジュールで使用されている信号線の 概要を説明いたします。

コンパクトフラッシュ (PDA) 側とAXC-PL01の接続信号

入出力する信号

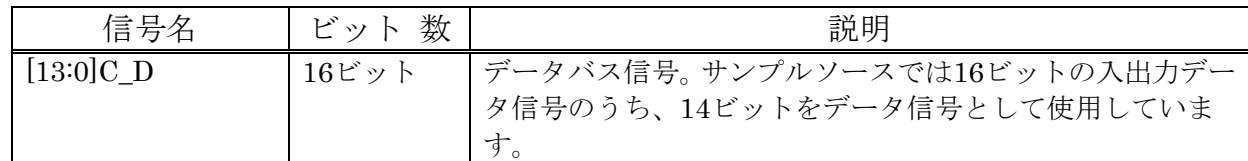

#### AXC-PL01側へ入力する信号

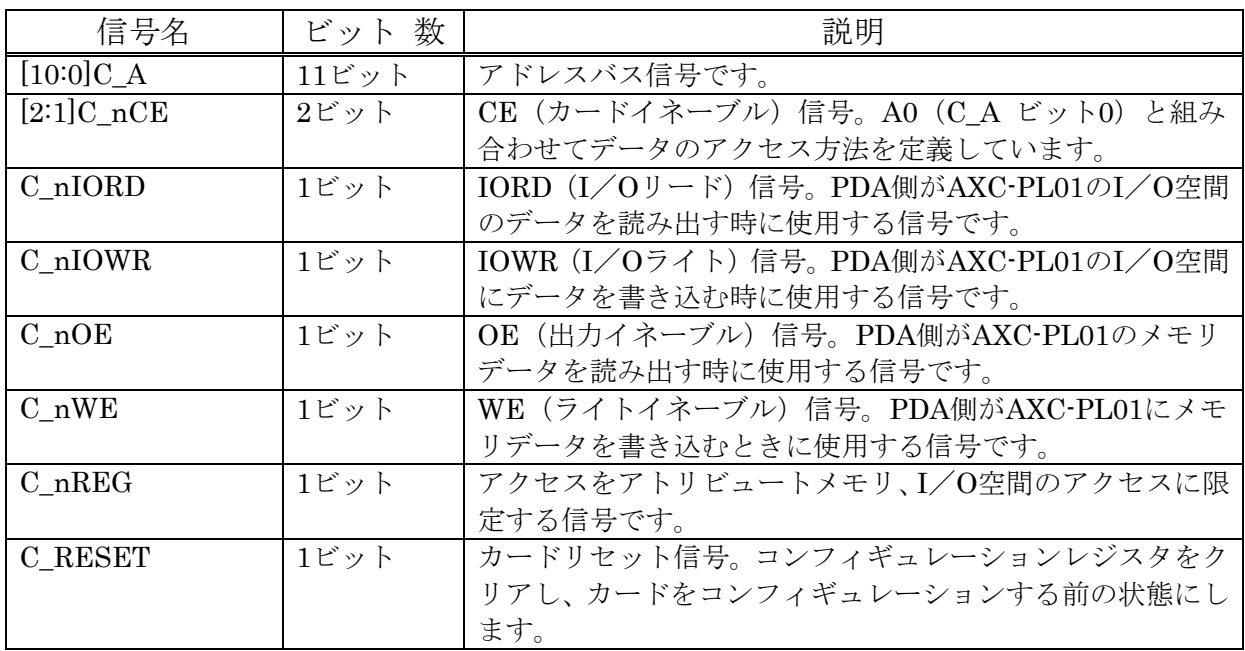

#### AXC-PL01側から出力する信号

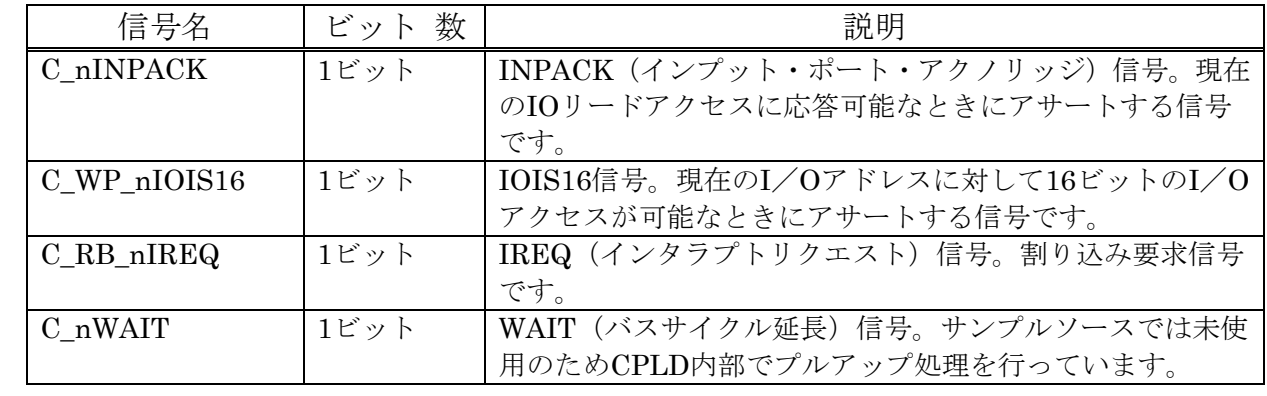

#### AXC-PL01内部CPLDからEEPROMへ出力する信号

以下の信号はAXC-PL01内部に実装されているEEPROMにアクセスするために、定義している信号です。

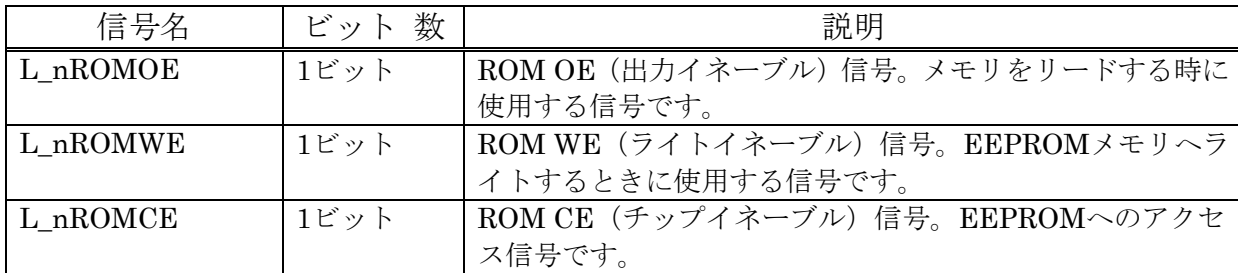

パネルスイッチからAXC-PL01へ入力する信号

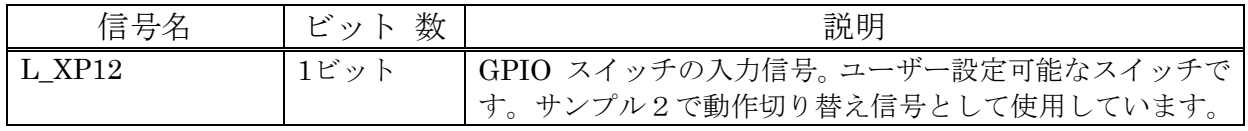

AXC-PL01内部CPLDとパラレル I/O側の接続信号

AXC-PL01とパラレル I/O間で入出力する信号

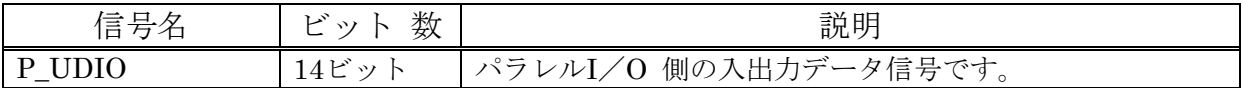

AXC-PL01からパラレルI/O側へ出力する信号

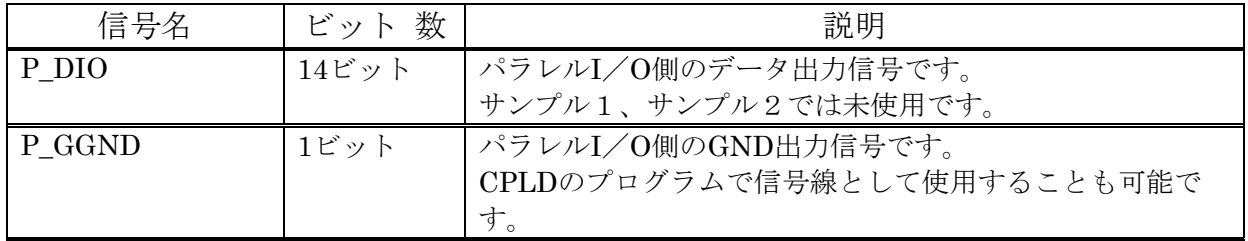

信号線の動作、接続の詳細は各サンプルソースでご確認ください。

#### <span id="page-41-0"></span>10-2-4. サンプルソースI/Oアドレスの説明

AXC-PL01でサポートしているI/Oのエントリは以下の4種類となります。弊社提供のドライバは以 下のエントリのうち1つを選択して使用します。サンプルソースは下記I/Oアドレスのいずれでも動作す るように設計されています。お客様が作成される回路も同様に下記I/Oアドレス範囲をベースとしてく ださい。

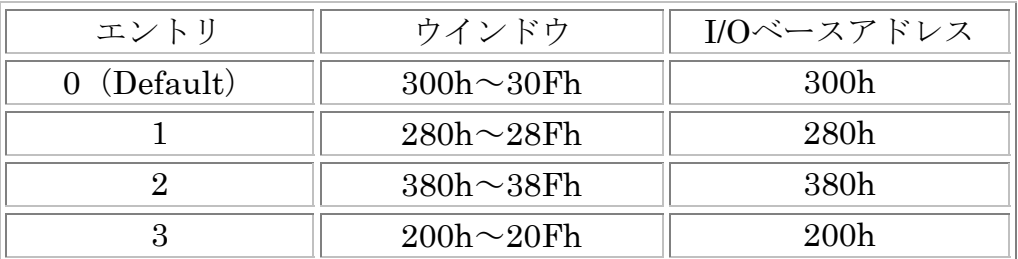

ウインドウとは本カードで使用するI/Oアドレスの範囲のことです。  $\bigvee$ 

ご注意:製品添付ドライバは上記I/Oアドレス以外では動作しません。お客様の回路で上記I/Oアドレ ス以外をご使用になる場合には専用ドライバを作成ください。

### 10-2-5. サンプルプログラムで使用しているレジスタ

サンプルでは下記6種類のレジスタを組み合わせて使用しています。各レジスタは16ビット幅をもち、 バイトアクセス、ワードアクセスが可能です。

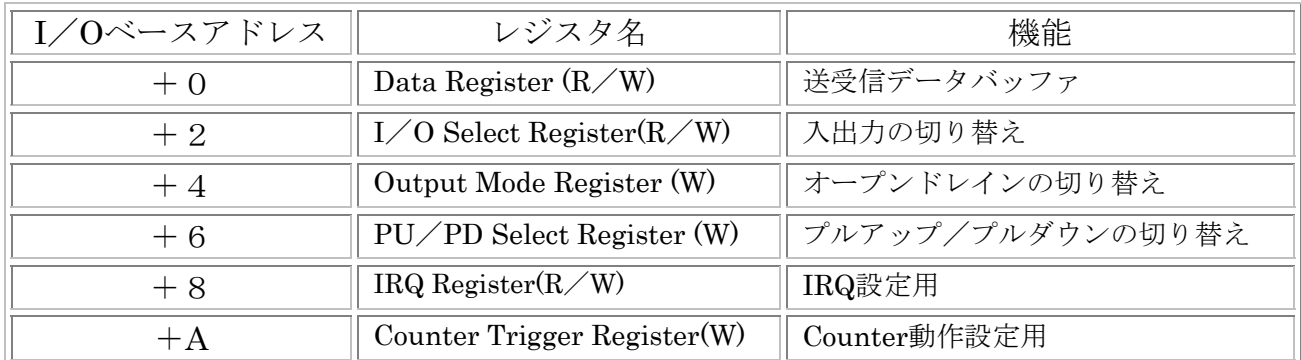

IRQ レジスタ、カウンタトリガレジスタを除くレジスタのD0~D13は、コネクタの信号名DIO0~13 に対応します。レジスタで使用していないビットがある場合には不定値が読み出されますので、ソフトウ ェア上でマスクする等の処理をしてください。

各レジスタの詳細を説明します。表中の『DEF』は初期時(カード挿入時またはリセット時)の値とな ります。

■Data Register (D13~D0) 属性: Read/Write

レジスタ使用サンプル:サンプル1、サンプル2、サンプル3

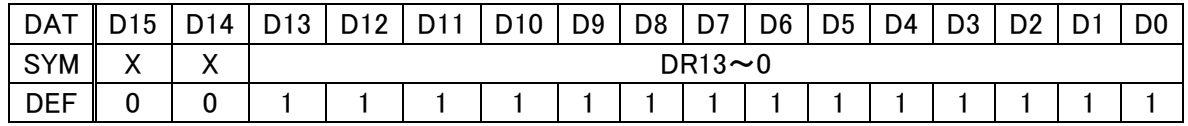

データ送受信用レジスタです。「I/O Select Register」の設定でリード、ライト動作を切り替え0 に設定したビットが出力となり、1に設定したビットは入力となります。データをライトした場合その データは保持され、出力に設定したビットに対応するI/Oコネクタの信号に反映されます。データを リードした場合には対応したI/Oコネクタの信号状態が読み込まれます。

このレジスタに1を書き込んだ場合には対応する信号はハイレベル(またはオープン)になり、0を書き 込んだ場合はローレベルになります。また、このレジスタの読み込みの際もハイレベルが1、ローレベ ルが0となります。

#### ■I/O Select Register (D13~D0) 属性: Read/Write

レジスタ使用サンプル:サンプル1、サンプル2、サンプル3

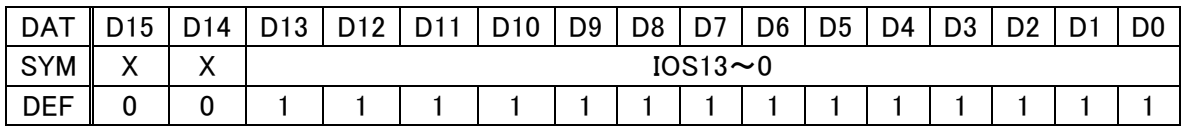

Data Registerの入出力属性を設定するレジスタです。0に設定したData Registerのビットが出力モ ードとなります。1に設定したビットは入力モードとなります。またこのレジスタはライトした値をリ ードバックすることが可能です。

#### ■Output Mode Register (D13~D0) 属性: Write

レジスタ使用サンプル:サンプル3

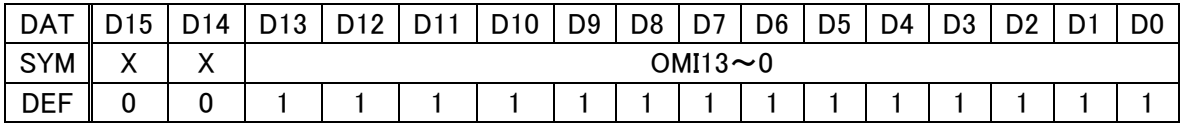

出力バッファの特性を切り替えるレジスタです。0に設定した場合は オープンドレイン出力になりま す。1に設定した場合はトーテムポール出力になります。

■PU/PD Select Register (D13~D0) 属性: Write レジスタ使用サンプル:サンプル3

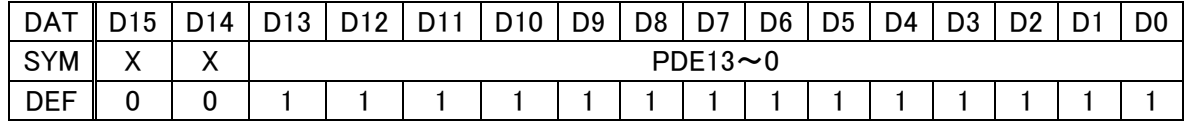

プルアップ/プルダウンを切り替えるレジスタです。

0に設定した場合は対応する信号がカード内部でプルダウンされます。1に設定した場合はプルアップ されます。

#### ■IRQ Register (D9,D8およびD3~0)

レジスタ使用サンプル:サンプル3

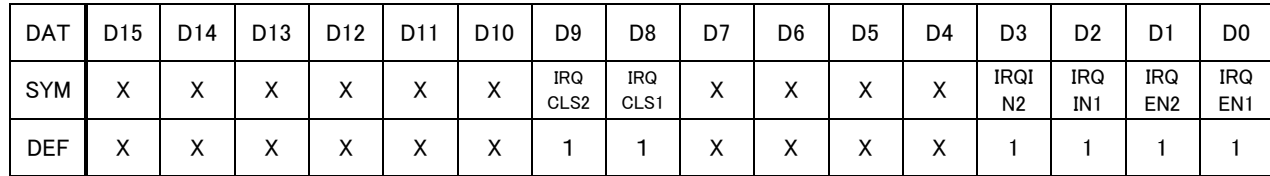

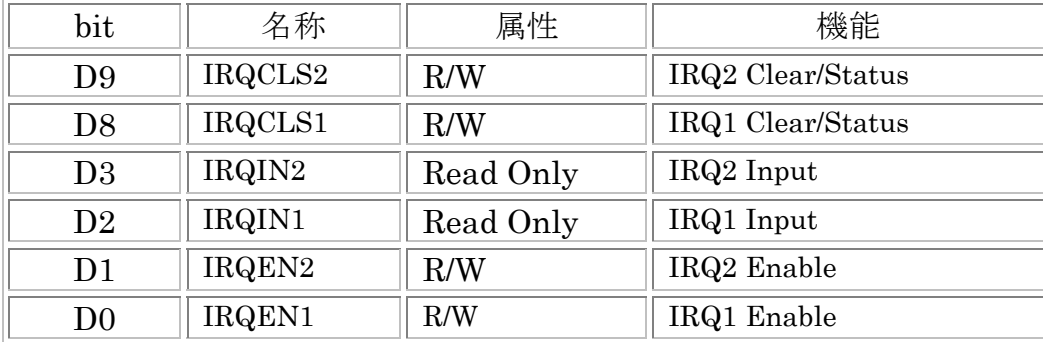

本カードではDIO12,DIO13を割り込み要求信号として使用する事ができます。割り込みは信号の立下 りエッジで発生し、割り込み要因をクリアするまで新たな割り込みは発生できません。

以下、IRQ Registerの各ビットの機能を説明します。

#### D9:IRQCLS2

D8: IRQCLS1

対応するIRQENx が"0"の時機能します。 リード時はこのビットに書き込んだ値がリードバックされます。 ライト時は"0"を書き込むと対応する割り込み要因がクリアされます。IRQINxが"1" であれば"0"にクリアされ、再度割り込みを発生させる事が可能になります。 "0"を書き込んだ後はこのビットを"1"へ戻してください。"0"の間割り込み要因はクリアさ れ続けます。

対応するIRQENx が"0"の時機能します。 割り込み要因が発生した場合、"0"にセットされ、割り込み要因をクリアすると"1"になります。 リード時はこれらの状態が読み込まれます。

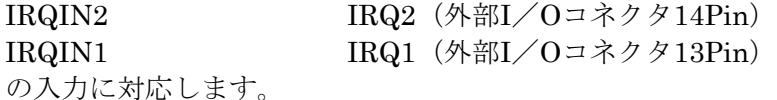

D1: IRQEN2

D0: IRQEN1

ライト時はこのビットに"0"を書き込む事で、IRQ2 (外部I/Oコネクタ14Pin) および IRQ1 (外部I/Oコネクタ13Pin)を割り込み入力に設定します。

リード時は書き込んだ状態がリードバックされます。なお、割り込み設定にする/しないにかかわ らずData Registerの機能に影響はありません。

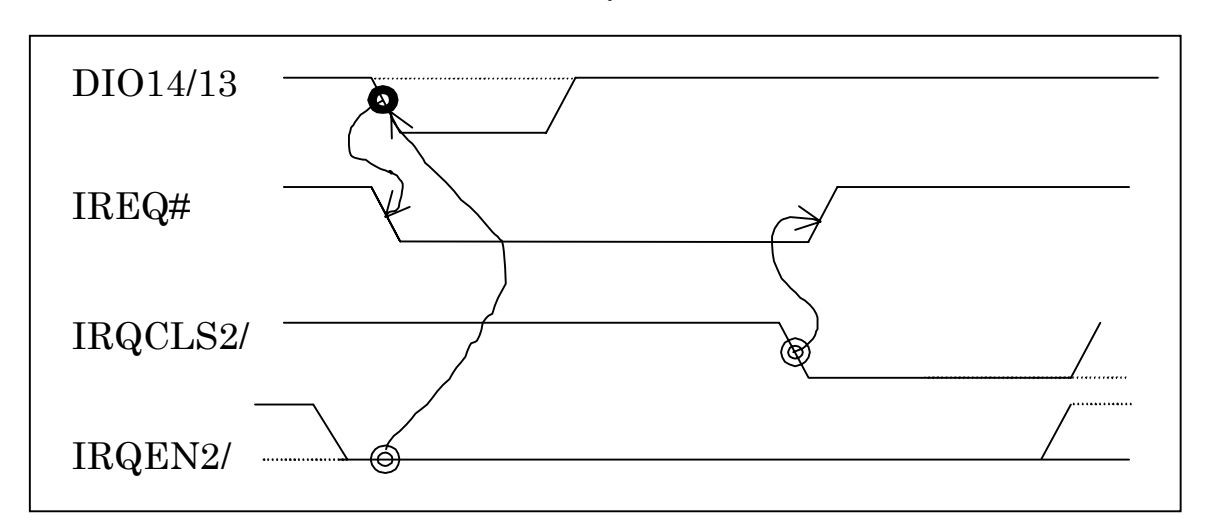

IRQ入力図

割り込み入力は、外部I/Oピンからの立ち下がりエッジを保持し、CompactFlash IREQ#ピンへ"L" レベルで出力されます。各割り込み要因はORされています。

### ■Counter Trigger Register (D1~D0) 属性: Write

レジスタ使用サンプル:サンプル2

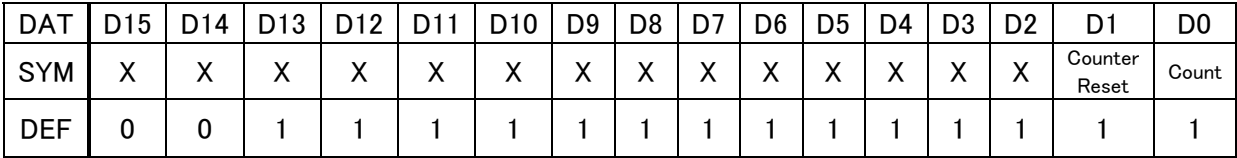

カウンタトリガレジスタ D 0 の立下り回数を内部カウンタレジスタに記録します。 D1を0に設定す るとカウンタレジスタをリセットします。

各レジスタの接続、動作についてはご使用になるサンプルソースでご確認ください。

## <span id="page-45-0"></span>10-3.サンプル1について

#### 10-3-1.サンプル1の概要

サンプル1はコンパクトフラッシュ側、ローカル側、パラレルI/O側の接続機能と、2点のレジスタ で構成しています。

サンプルソースの構成は下図のように2段構造で、サンプルのメインモジュユールはCPLDの外部信号 線と内部信号線の接続を定義しています。メインモジュールはその他にも内部のモジュール間の信号接 続を定義しています。

サンプル1の特徴として、CPLDのマクロセルに56%(81/144)の空き容量があります。オリジナル のCFカードのベースとしてご使用いただければ、コンパクトフラッシュ側の接続をそれほど意識せずに オリジナルのCFカードを作成することが可能です。

サンプル1を動作させる場合にはサポートディスクに収録されている"AXC-PL01 Checker"をご使用 ください。ソフトウェアの使用法についてはソフトウェアマニュアルをご参照ください。

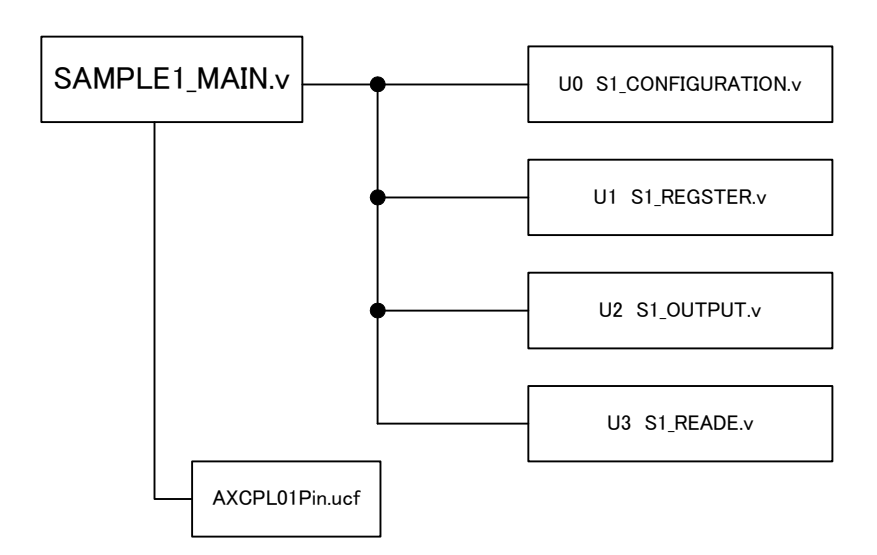

サンプル1のイメージ図

各モジュールの概要は下記のようになります。

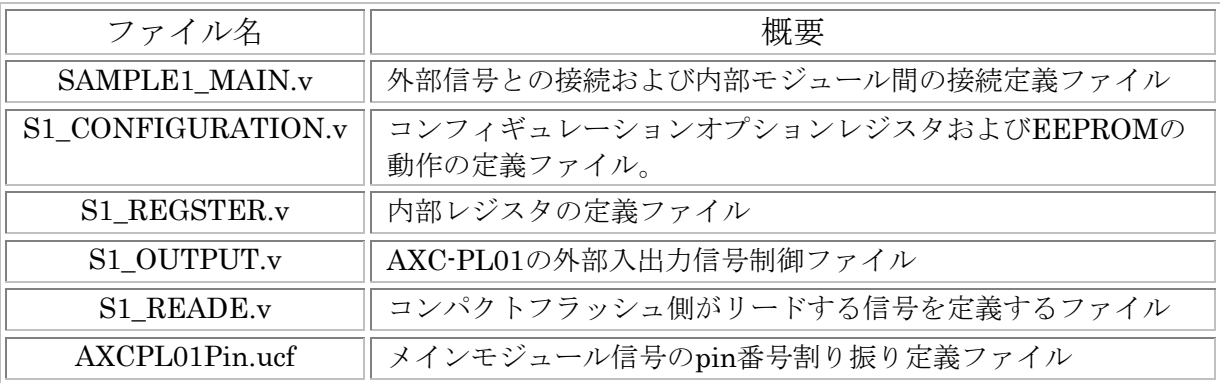

メインモジュールの信号線については"10-2-3.メインモジュールの信号説明 "をご確認ください。 内部動作、信号線の接続方法を確認する場合にはサンプルソースでご確認ください。

以下でその他の内部モジュールについてご説明いたします。

### <span id="page-46-0"></span>10-3-2.コンフィグレーションモジュールについて

コンフィグレーションモジュールを定義している"S1\_CONFIGURATION.v"についてご説明します。 このモジュールは8ビットのコンフィグレーションオプションレジスタおよび、その動作を定義しています。

コンフィグレーションオプションレジスタはカードがI/O動作を行うために用意する必要のあるレジスタ です。レジスタはコンパクトフラッシュ側のシステムがカード機能を確認し、ソフトリセットを発行または、 割り込みモードをセットするときに使用されます。サンプルプログラムではレジスタを以下のように定義して います。

レジスタビット | ファンファン 定義内容 ビット0 COR\_IOENB\_O (内部モジュールI/OEN信号) ビット1 | EEPROM Attribute Writer Enable[1] ビット2 IO\_nREG\_I (割り込み要求信号として使用)  $E \vee F$  53 EEPROM Attribute Writer Enable [3]  $E \vee \vdash 4$  EEPROM Attribute Writer Enable[4] ビット5 | EEPROM Attribute Writer Enable[5] ビット6 | LevIREQ (割り込み ビット7 SRESET (ソフトウェアリセット)

サンプルソフトのコンフィグレーションオプションレジスタ

レジスタの設定は規格(CompactFlash Specification Revision 2.1)で決められていますので詳細について は専門書等でご確認ください。レジスタ動作についてはサンプルソースでご確認ください。

モジュールの接続については下記コンフィグレーションモジュール接続イメージ図を参考ください。

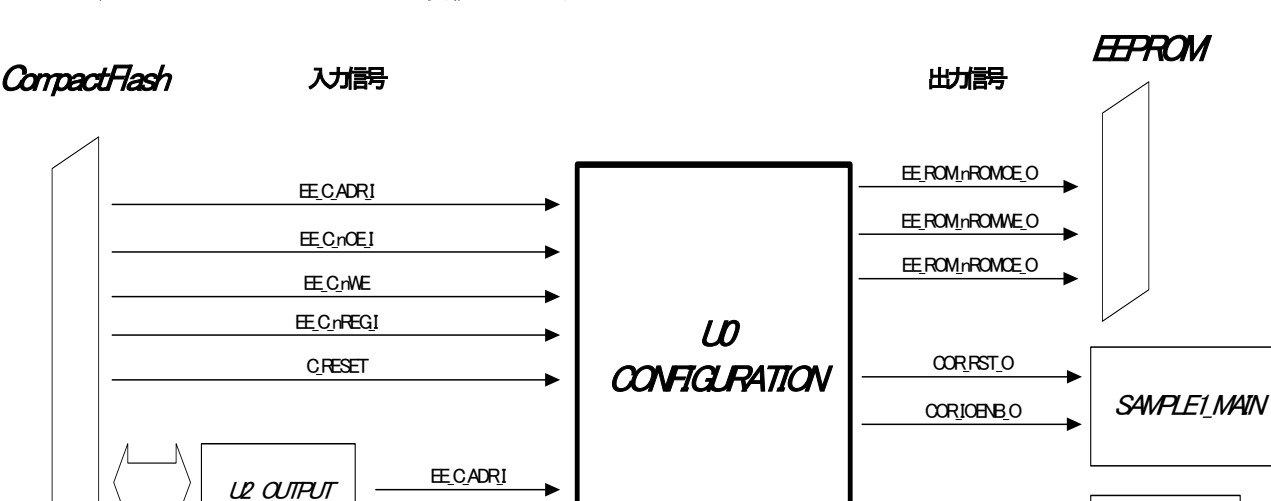

コンフィグレーションモジュール接続メージ図

モジュール動作、接続の詳細についてはサンプルプログラムをご参照ください。

U3READ

COR REGO

### <span id="page-47-0"></span>10-3-3.レジスタモジュールについて

レジスタモジュールを定義している"S1\_REGSTER.v"についてご説明します。レジスタモジュールはお客 様が作成するオリジナルモジュール部分に相当します。オリジナルモジュールを作成する際に下記レジスタモ ジュールの接続イメージ図、および入出力信号説明をご参照ください。

レジスタモジュール接続イメージ図

#### CompactFlash Parallel I/O

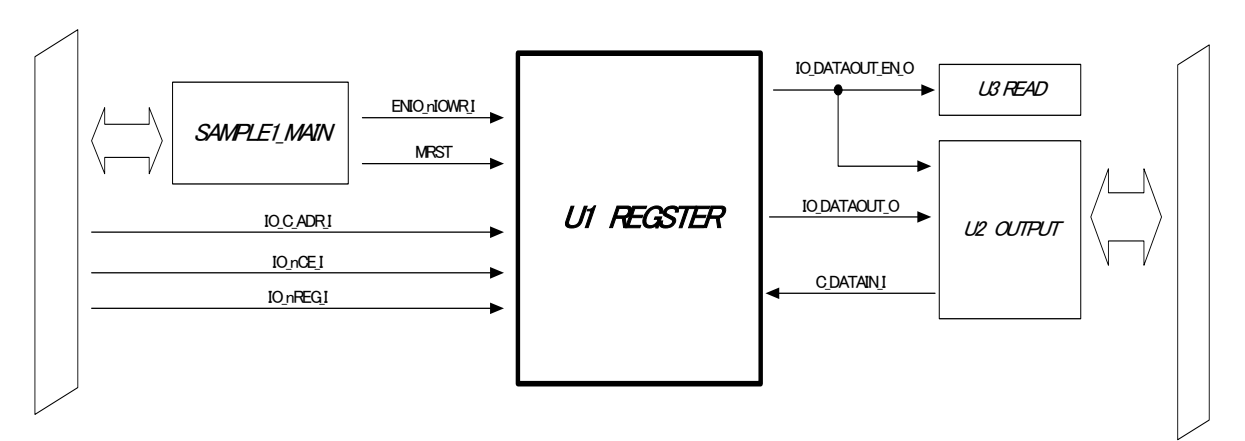

レジスタモジュールで使用している信号線の説明

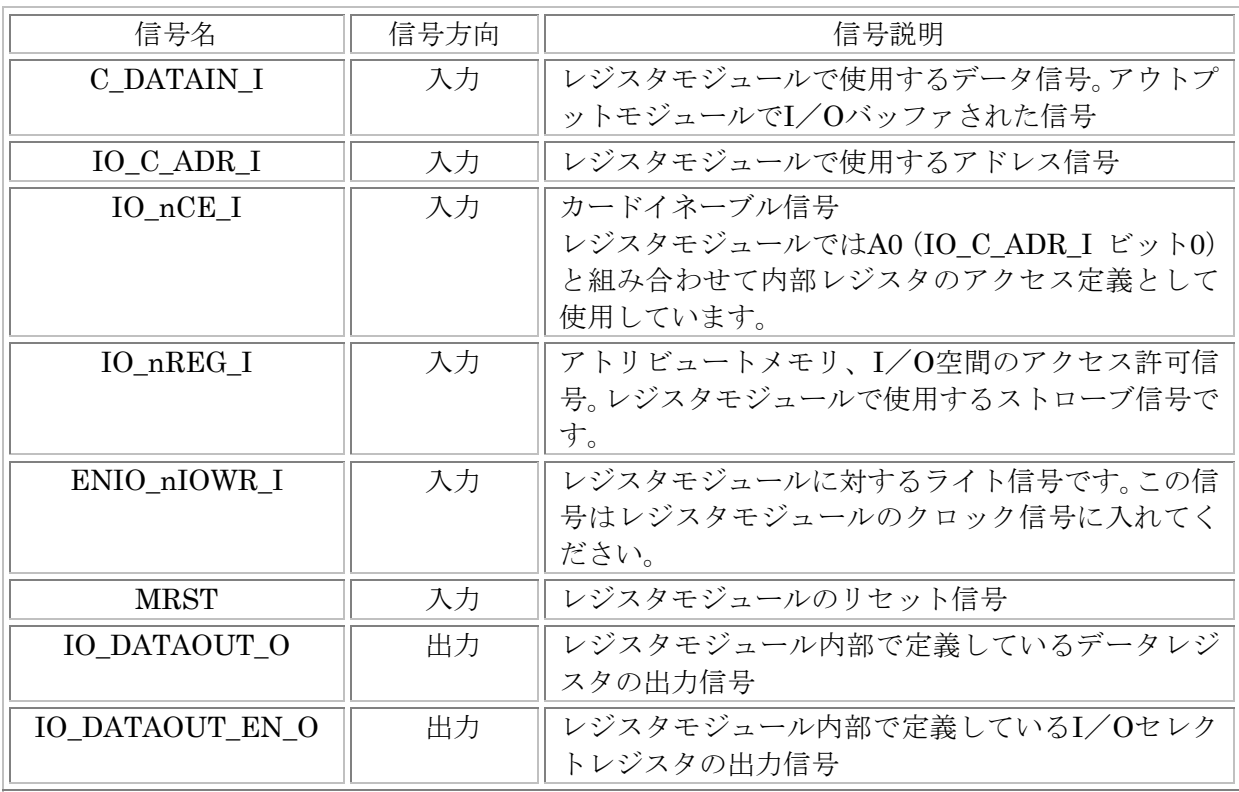

<span id="page-48-0"></span>サンプル1では以下の2種類のレジスタを使用しています。各レジスタは16ビット幅で、レジス タはバイトアクセス、ワードアクセス共に可能です。

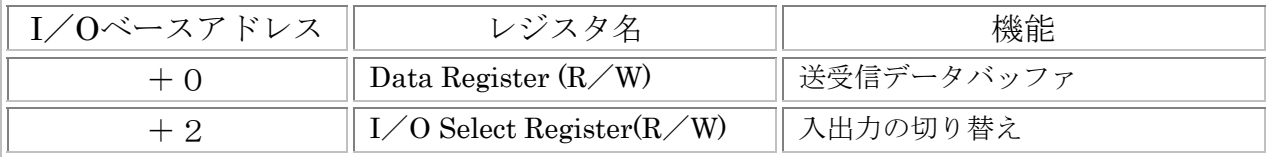

レジスタの詳細については"10-2-4.サンプルソースI/Oアドレスの説明"の項ご参照ください。 モジュール動作、接続の詳細についてはサンプルプログラムをご参照ください。

#### 10-3-4. アウトプットモジュールについて

アウトプットモジュールを定義している"S1\_OUTPUT.v"についてご説明します。このモジュールはコンパ クトフラッシュ側、パラレルI/O側の信号と内部モジュールの間でIOバッファーとして動作しています。パ ラレルI/O側の接続はお客様が作成した回路の入出力で使用する部分となります。

以下にサンプル1のパラレルI/O側の入出力信号の等価回路を示します。サンプル1では外部出力を オープンドレインのLowレベル出力で行っています。

入出力回路には特別な保護回路はありません。よって過大電圧を加えたり、他の出力信号とショートし たりするとカードの故障の原因となります。なお、入力時は5Vトレラント機能を有していますが、出 力設定時5Vトレラント機能は付加されません。

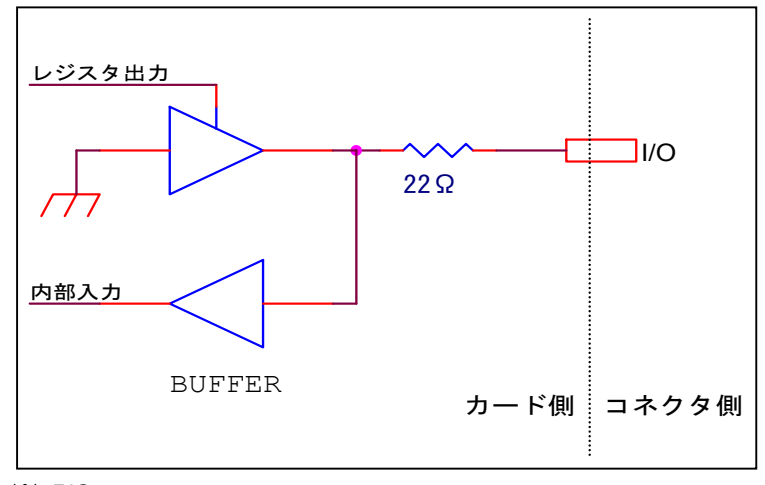

 $\frac{1}{2}$  I/O = 1 ~ 14 pin

ご注意:パラレルI/O側コネクタピンDIO10~DIO13の4ビットの信号線は、CPLDを実装している基板 上でCPLDプログラム信号線と共用パターンを使用しています。

このため上記信号線と共用パターンを使用しているCPLDの72pin、73pin、76pin、77pin、 78pin、79pin、80pin、81pinは基本的には出力設定を行わないでください。

出力設定のままプログラムすると以後CPLDのプログラムを行なえなくります。

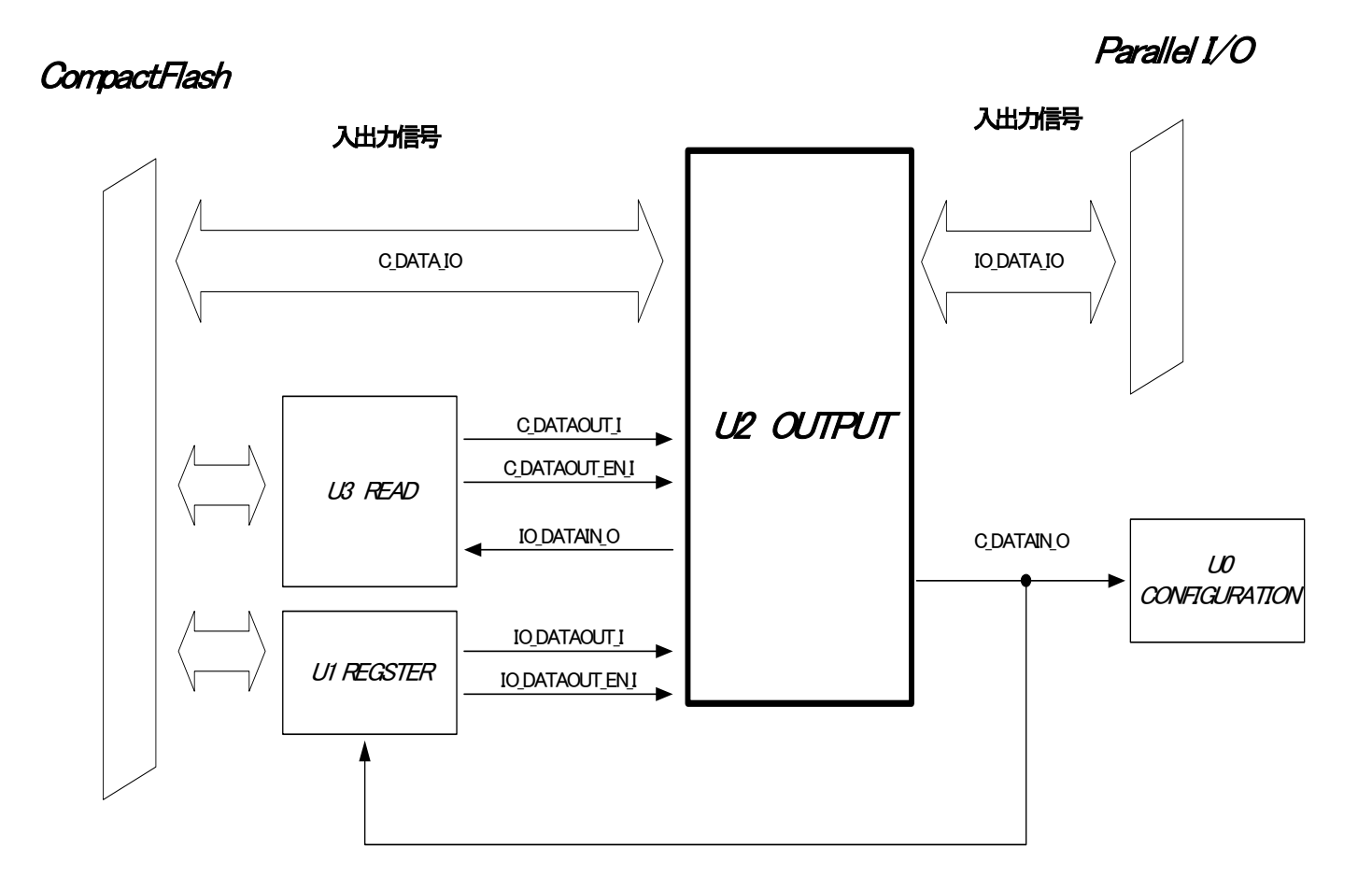

## <span id="page-50-0"></span>10-3-5.リードモジュールについて

リードモジュールを定義している"S1\_READE.v"についてご説明します。このモジュールはコンパクトフラ ッシュ側や各種内部モジュールから信号を受け取りモジュール内部で信号処理を行い、処理した信号をコンパ クトフラッシュ側とアウトプットモジュールに出力します。

リードモジュール接続イメージ図

#### **CompactFlash**

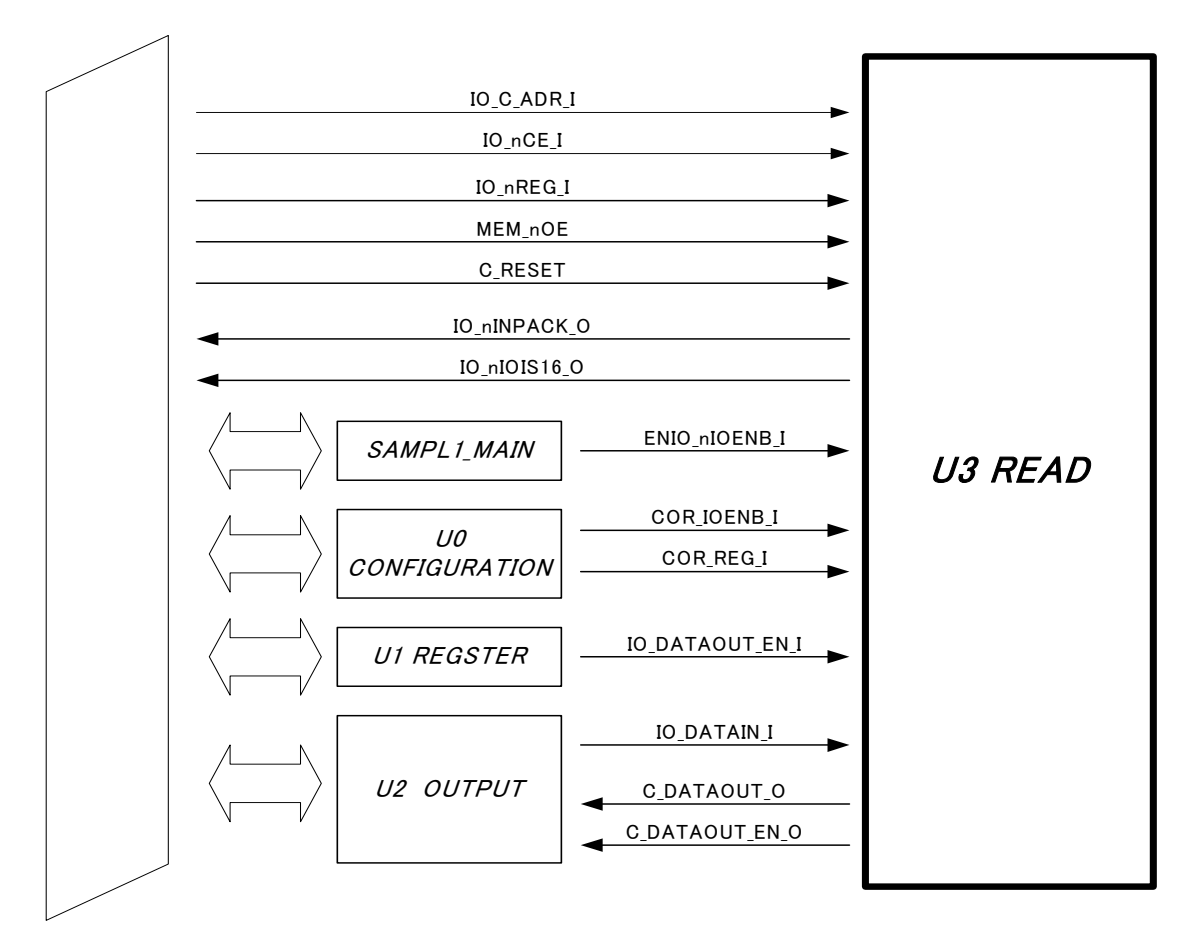

## <span id="page-51-0"></span>10-4.サンプル2について

#### 10-4-1.サンプル2の説明

サンプル2はサンプル1をもとにカウンタレジスタ、カウンタ機能、GPIOスイッチ信号の設定をもとにパ ラレルI/O側の出力データを切り替える機能を追加しています。GPIOスイッチによる出力切替機能、レジス タを追加する際の参考としてください。

サンプル2ではGPIOスイッチをOFFに設定した場合にサンプル1と同様な動作、ONに設定した場合にベー スアドレス+Aの1ビット目の立ち下がり回数をカウントします。

カウンタ動作を確認する場合にはAXC-PL01MBを接続し、サポートディスクに収録されている"AXC-PL01 Checker"を実行し、ベースアドレス+Aの1ビット目を1→0→1→0・・・・と入力してください。AXC-PL01MB 基板上のLEDがカウントされた回数分点灯します。

ソフトウェア詳細な使用法についてはソフトウェアマニュアルをご参照ください。

ご注意:サンプル2を書き込んだ場合には、GPIOスイッチをONに設定した状態ではCPLDをプログラムす ることが出来ません。GPIOスイッチをOFFに設定してからCPLDのプログラムを行ってくださ い。

サンプル2のイメージ図

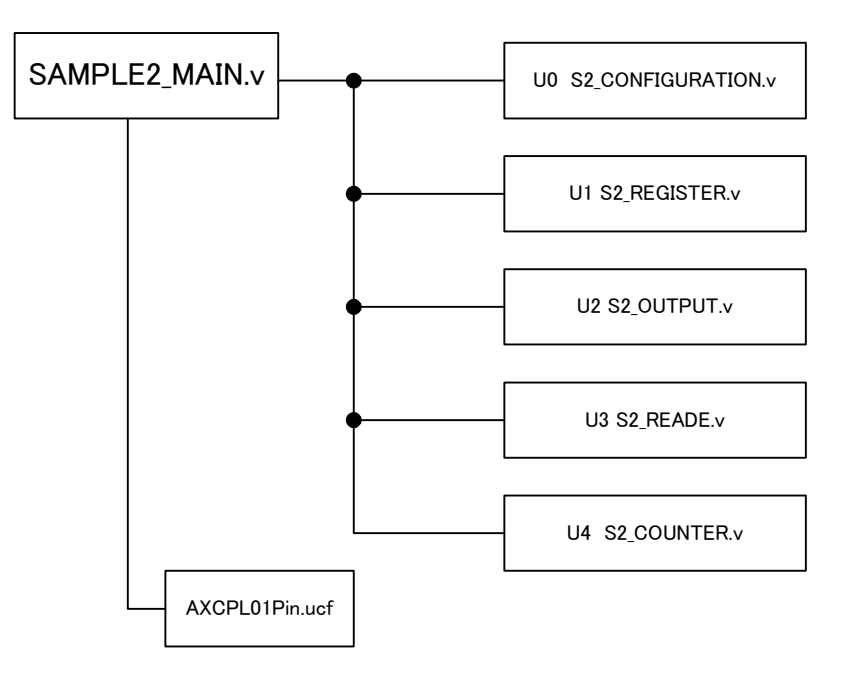

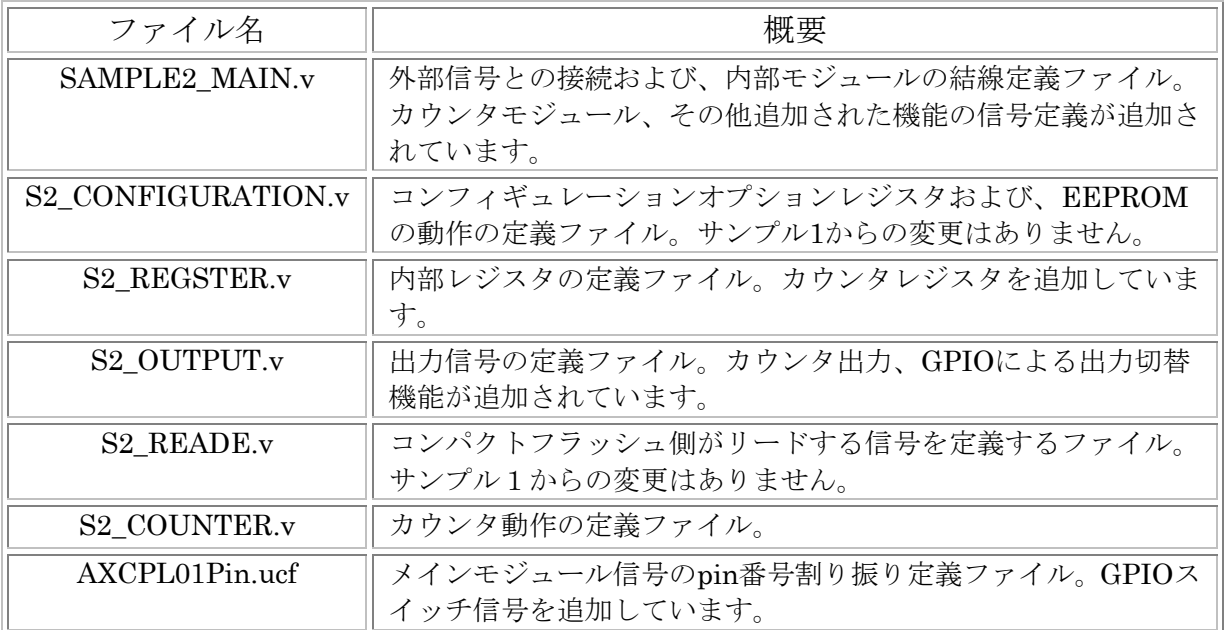

次項からサンプル1から変更のあったモジュールの説明をします。

### <span id="page-53-0"></span>10-4-2. サンプル2レジスタモジュールについて

レジスタモジュールを定義している"S2\_REGSTER.v"の変更点についてご説明します。サンプル1 のモジュールに新たに2ビットのレジスタが追加されています。モジュールの信号線接続ではカウンタ レジスタ"IO\_DATAOUT\_C\_O"の出力信号追加されています。

レジスタモジュール接続イメージ図

CompactFlash Parallel I/O

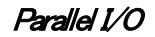

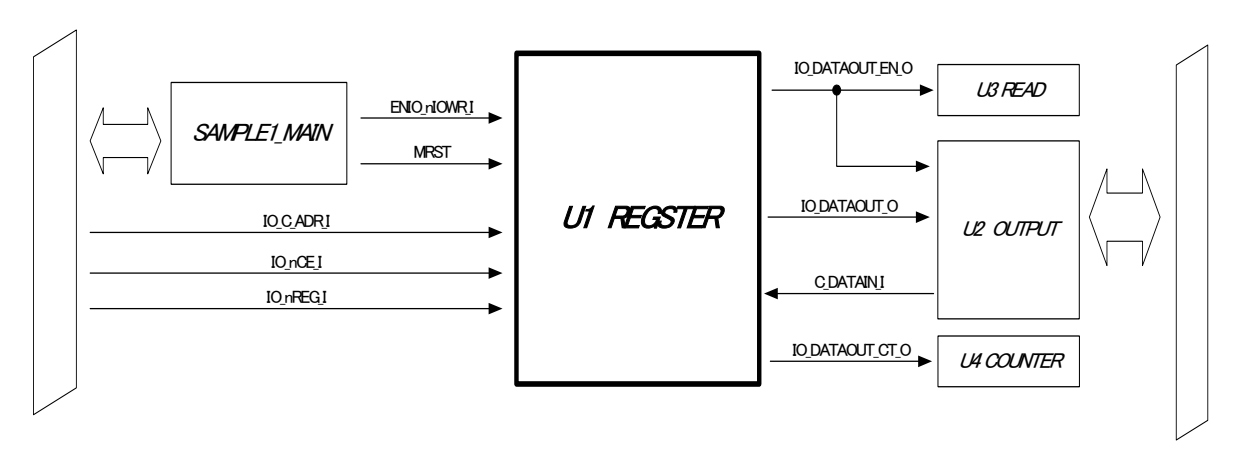

サンプル2では新たにカウンタトリガレジスタが追加されています。以下の3種類のレジスタは16ビッ ト幅となります。全てレジスタはバイトアクセス、ワードアクセスが可能です。

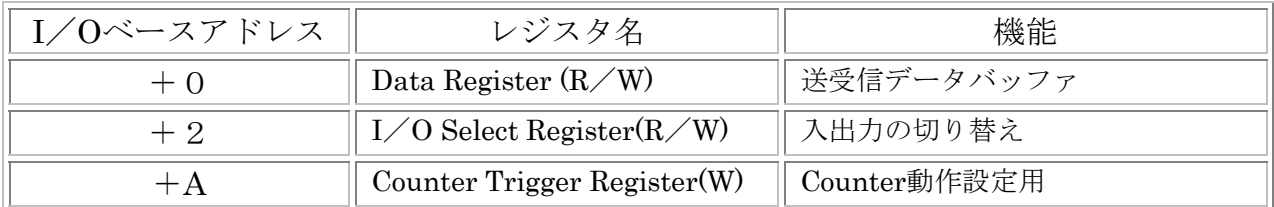

パラレルI/Oコネクタの信号名DIO0~DIO13は、カウンタトリガレジスタを除く他の16ビットレジスタ のD0~D13に対応します。カードレジスタで使用しないビットは不定値が読み出されますので、ソフト ウェア上でマスクする等の処理をしてください。

レジスタの詳細については"10-2-4.サンプルソースI/Oアドレスの説明"の項をご参照ください。 モジュール動作、接続の詳細についてはサンプルプログラムをご参照ください。

#### <span id="page-54-0"></span>10-4-3.サンプル2アウトプットモジュールについて

アウトプットモジュールを定義している"S2\_OUTPUT.v"の変更点についてご説明します。サンプル 2ではパラレルI/O側の出力に新たにレジスタ出力が追加されています。追加されたレジスタ出力と データレジスタ出力のパラレルI/O出力の切り替えはGPIOスイッチの信号で行っています。データレ ジスタの出力はオープンドレインLow出力、レジスタ出力はトーテムポール出力となっています。以下 にサンプル2の入出力信号の等価回路を示します。

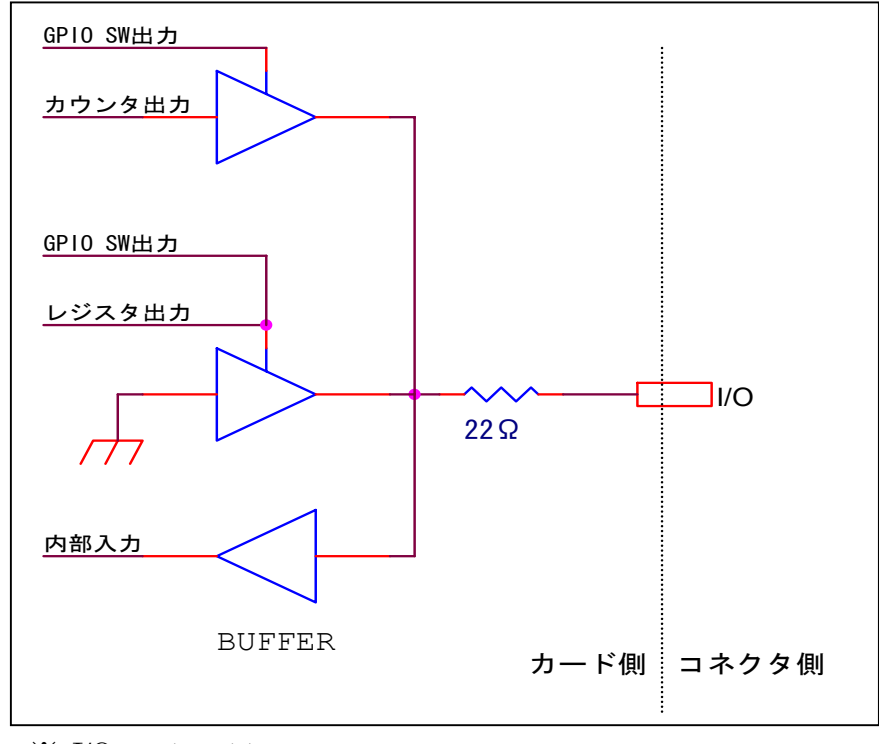

 $\frac{1}{2}$  I/O = 1~ 14

サンプル1と同様に入出力回路には特別な保護回路はありませんので取り扱いにはご注意ください。

アウトプットモジュール接続イメージ図

<span id="page-55-0"></span>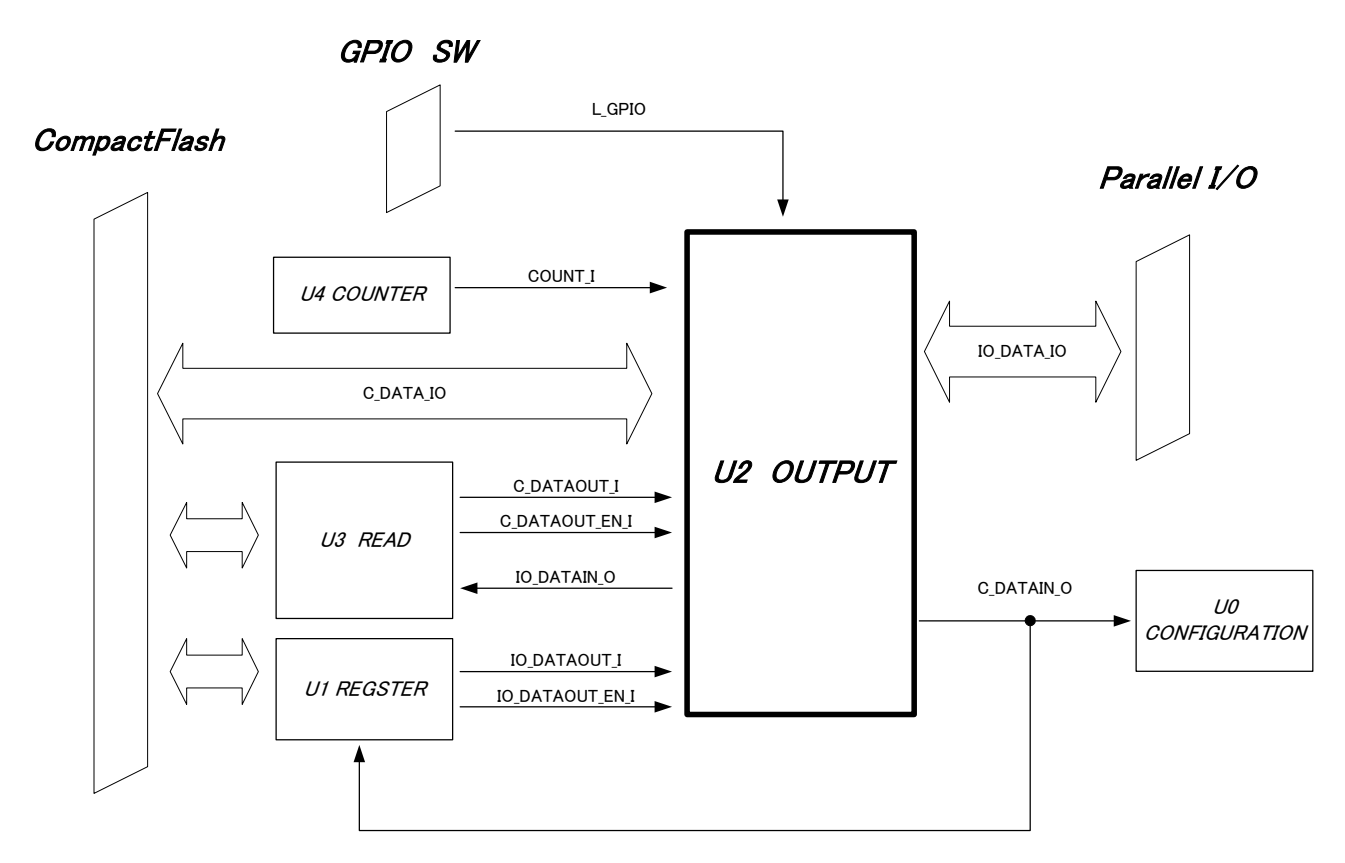

モジュール動作、接続の詳細についてはサンプルプログラムをご参照ください。

## 10-4-4.サンプル2カウンタモジュールについて

カウンタモジュールを定義している"S2\_COUNTER.v"についてご説明します。カウンタモジュールは14ビ ットのカウンタレジスタをもちGPIOスイッチからHighレベルの信号が送られてきているときに、カウンタト リガレジスタビット0の立ち下がり回数をカウントします。同様にビット1が0になるとカウンタレジスタをリ セットします。

カウンタレジスタモジュール接続イメージ図

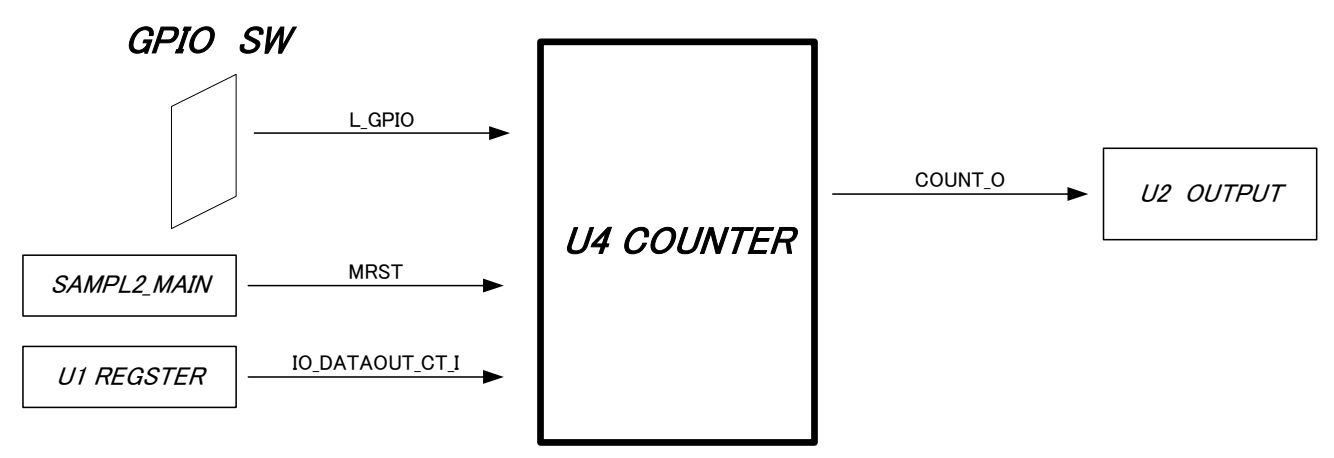

## <span id="page-56-0"></span>10-5.サンプル3の解説

#### 10-5-1.サンプル3の説明

サンプルソース3は製品出荷時にAXC-PL01にプログラムされているサンプルプログラムで、 AXC-PI01相当の動作を行うことができます。

サンプルソース1からの変更点は内部レジスタにアウトプットモードレジスタ、PU/PDセレクトレジ スタ、IRQレジスタを追加し、パラレルI/O側への出力定義を変更しています。

サンプル3を動作させる場合にはサポートディスクに収録されている"AXC-PL01 PI mode Checker" をご使用ください。ソフトウェアの使用方法はソフトウェアマニュアルをご参照ください。

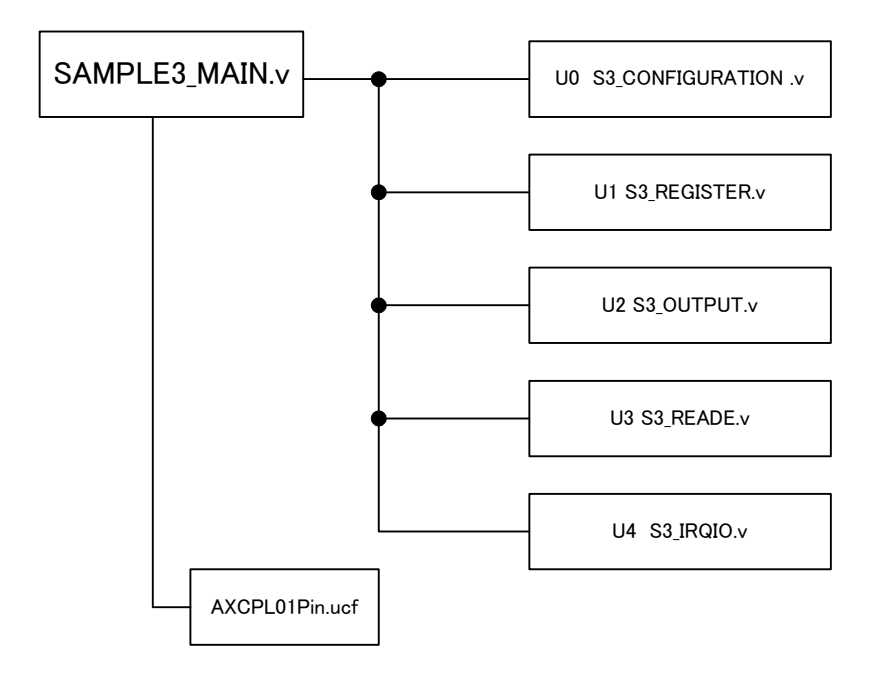

各モジュールの概要は下記のようになります。

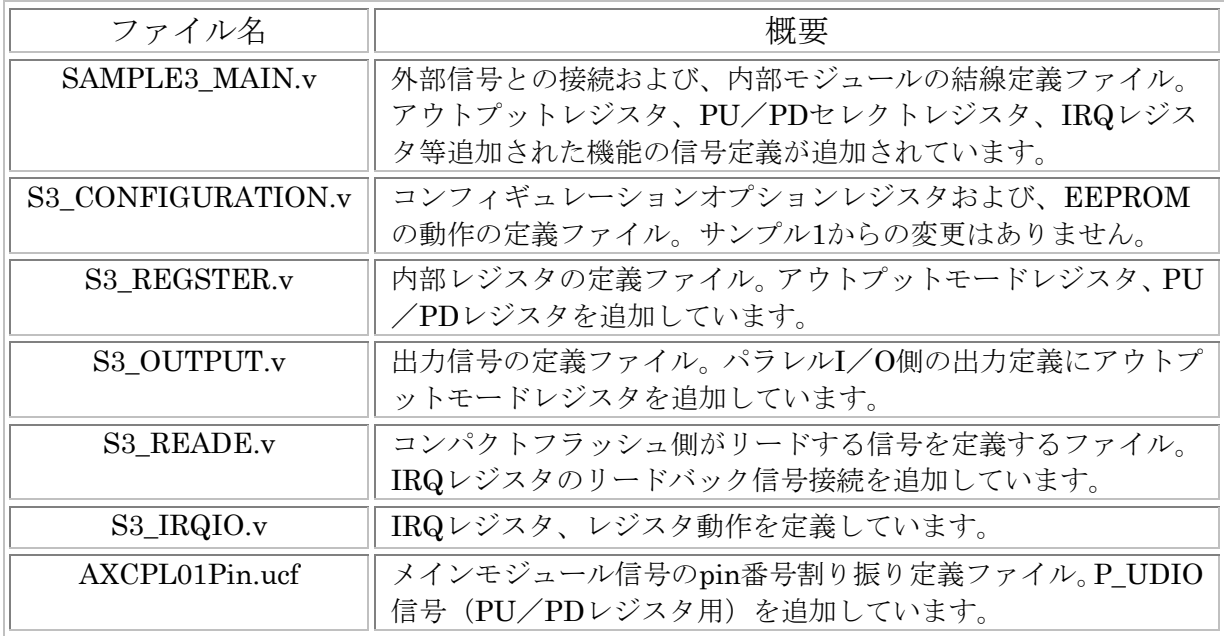

次項からサンプル1から変更のあったモジュールの説明をします。

#### <span id="page-57-0"></span>10-5-2.サンプル3レジスタモジュールについて

レジスタモジュールを定義している"S3\_REGSTER.v"の変更点についてご説明します。サンプル1 に新たにアウトプットモードレジスタ、PU/PDレジスタを追加しています。モジュールの信号接続で は追加されたレジスタの出力信号"IO\_DATAOUT\_SEL\_O"、"IO\_PU\_O"がそれぞれ追加されています。

レジスタモジュール接続イメージ図

#### CompactFlash

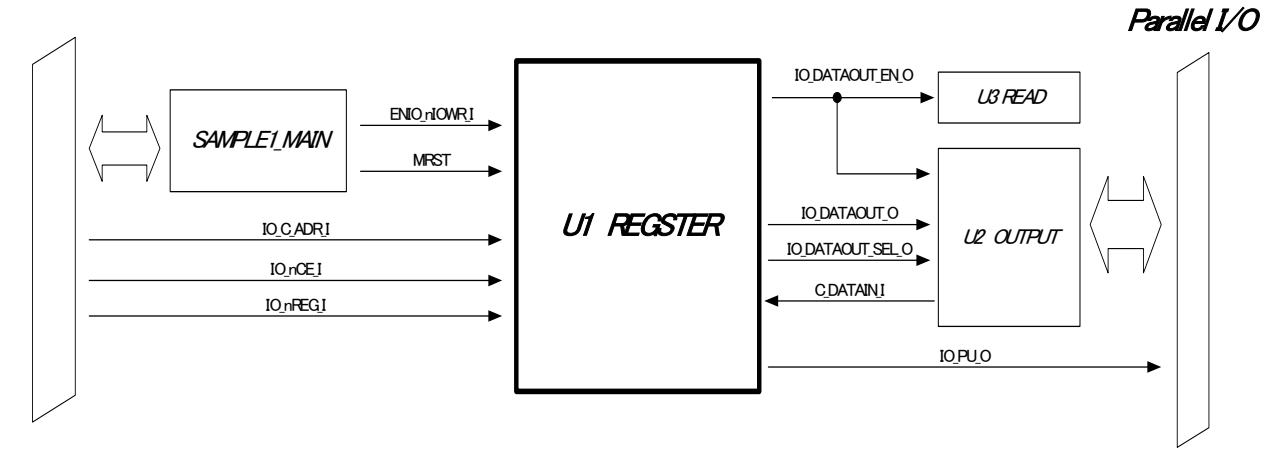

追加されたアウトプットモードレジスタ、PU/PDセレクトレジスタはそれぞれ16ビット幅となります。 全てのレジスタはバイトアクセス、ワードアクセスが可能です。

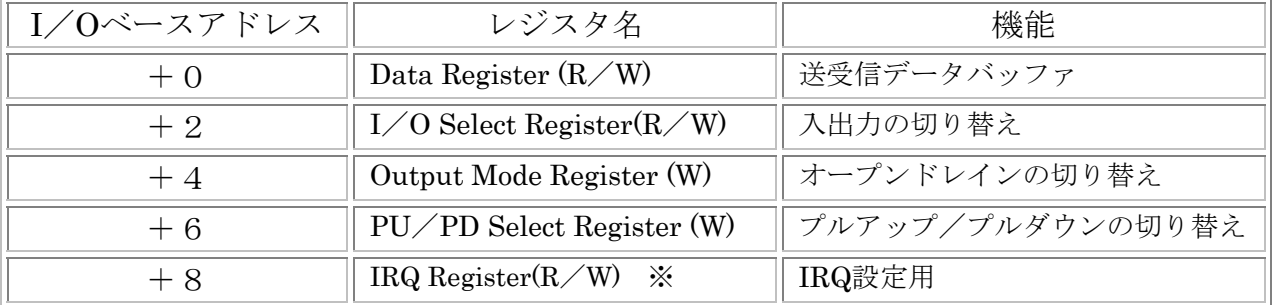

パラレルI/Oコネクタの信号名DIO0~DIO13は、カウンタトリガレジスタを除く他の16ビットレジス タのD0~D13に対応します。カードレジスタで使用しないビットは不定値が読み出されますので、ソフ トウェア上でマスクする等の処理をしてください。

※ IRQレジスタについてはIRQIOモジュールでレジスタ定義を行っております。

レジスタの詳細については"10-2-4.サンプルソースI/Oアドレスの説明"の項をご参照ください。 モジュール動作、接続の詳細についてはサンプルプログラムをご参照ください。

#### <span id="page-58-0"></span>10-5-3.サンプル3アウトプットモジュールについて

アウトプットモジュールを定義している"S3\_OUTPUT.v"の変更点についてご説明します。サンプル 3ではデータレジスタの出力定義にアウトプットモードレジスタ情報が追加され、さらにPU/PDレジ スタ出力が追加されています。以下にサンプル3の入出力信号の等価回路を示します。

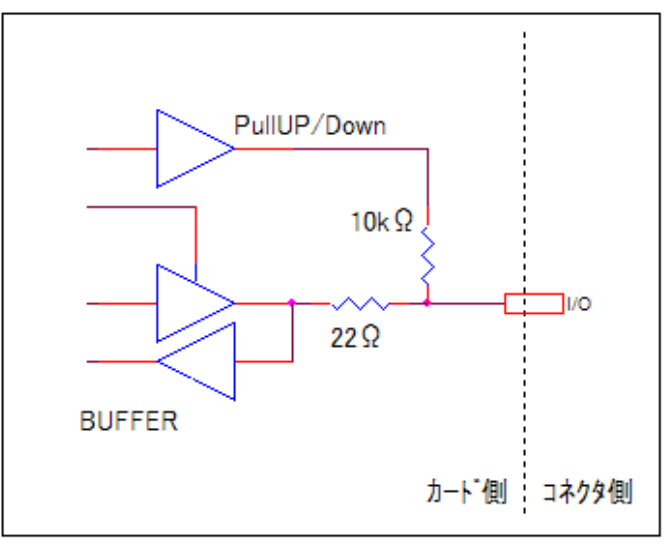

サンプル1と同様に入出力回路には特別な保護回路はありませんので取り扱いにはご注意ください。

 $\frac{1}{2}$  I/O = 1~14 Pin

アウトプットモジュール接続イメージ図

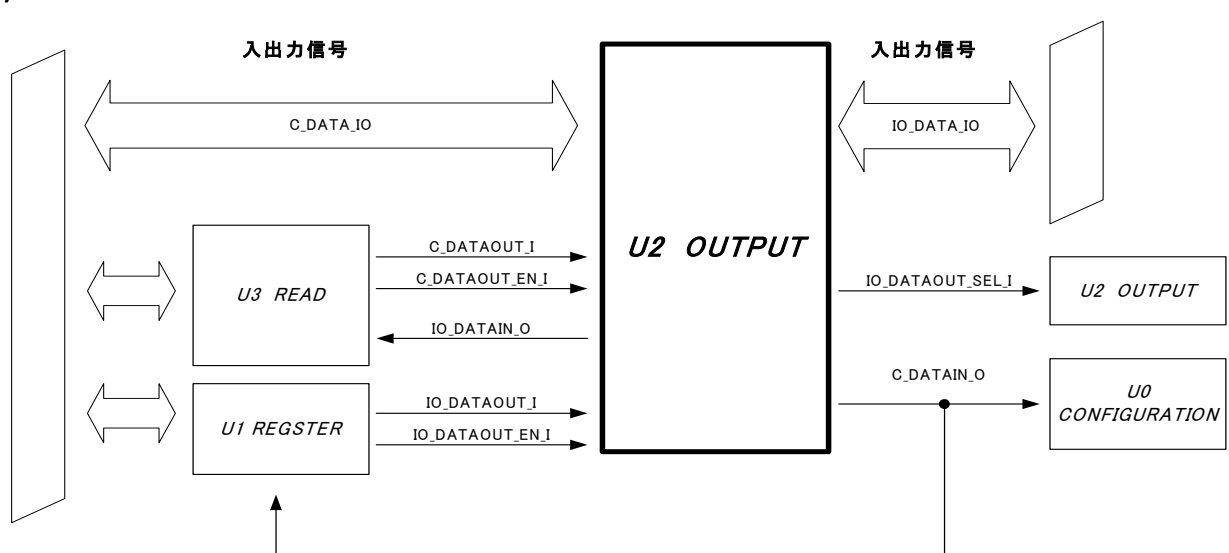

**CompactFlash** 

Parallel I/O

### <span id="page-59-0"></span>10-5-4.サンプル3リードモジュールについて

リードモジュールを定義している"S3\_READE.v"の変更点についてご説明します。サンプル3ではIRQレジ スタのリードバック機能を追加するため、レジスタ信号"IO\_REGIRQ\_I"が新たに入力信号として追加されて います。お客様が作成したレジスタをリードバックするときにサンプル3で追加した接続、動作定義をご参照 ください。

リードモジュール接続イメージ図

#### **CompactFlash**

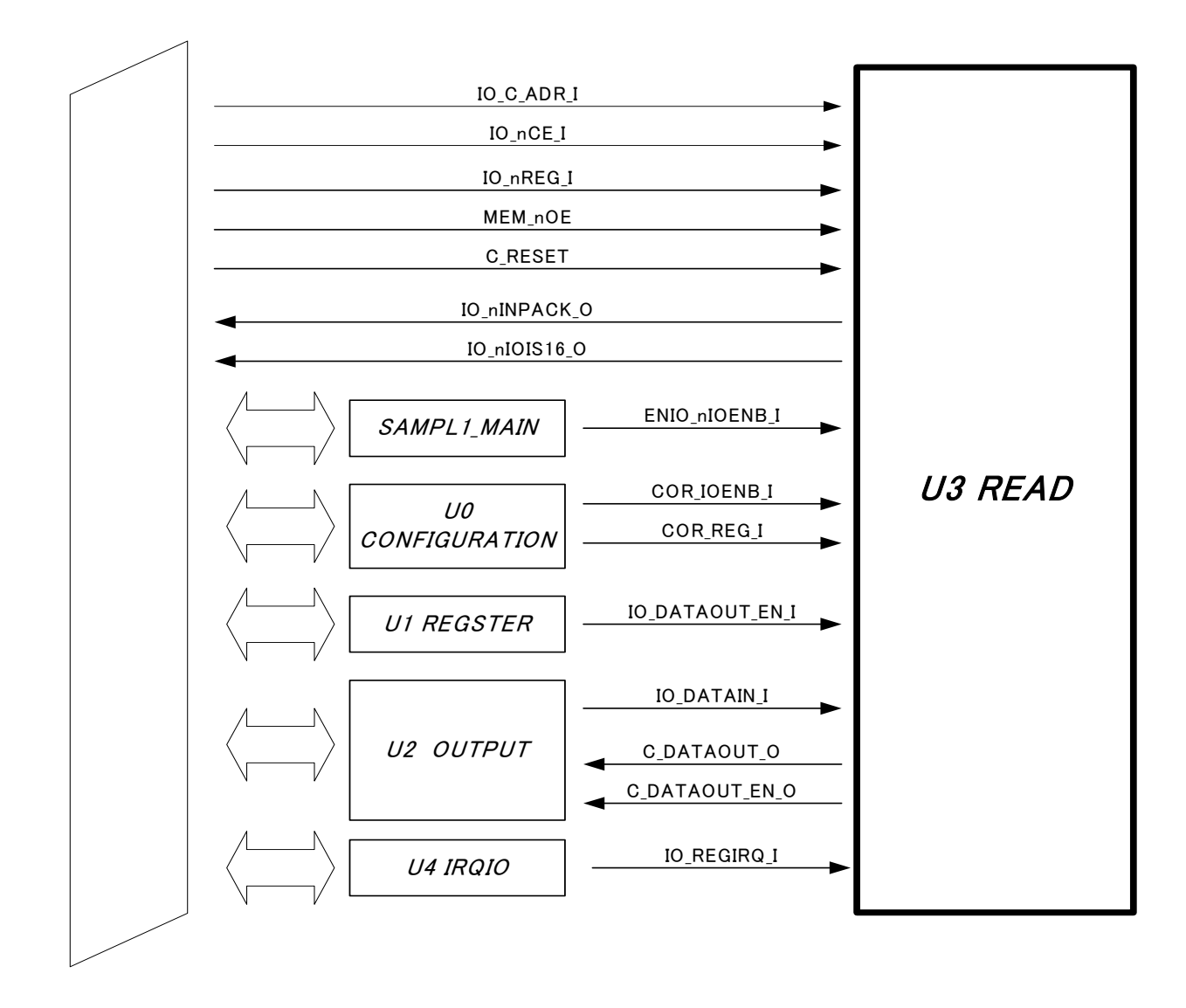

## <span id="page-60-0"></span>10-5-5.IRQIOモジュールについて

IRQIOモジュールを定義している"S3\_IRQIO.v"についてご説明します。IRQIOモジュールはIRQレジスタ とその動作を定義しているファイルです。サンプル3ではIRQレジスタのリードバック機能を追加するため、 レジスタ信号"IO\_REGIRQ\_I"を新たに入力信号として追加しています。お客様が作成したレジスタをリード バックするときにはサンプル3で追加した信号線、接続方法をご参照ください。

IRQIOモジュール接続イメージ図

#### **CompactFlash**

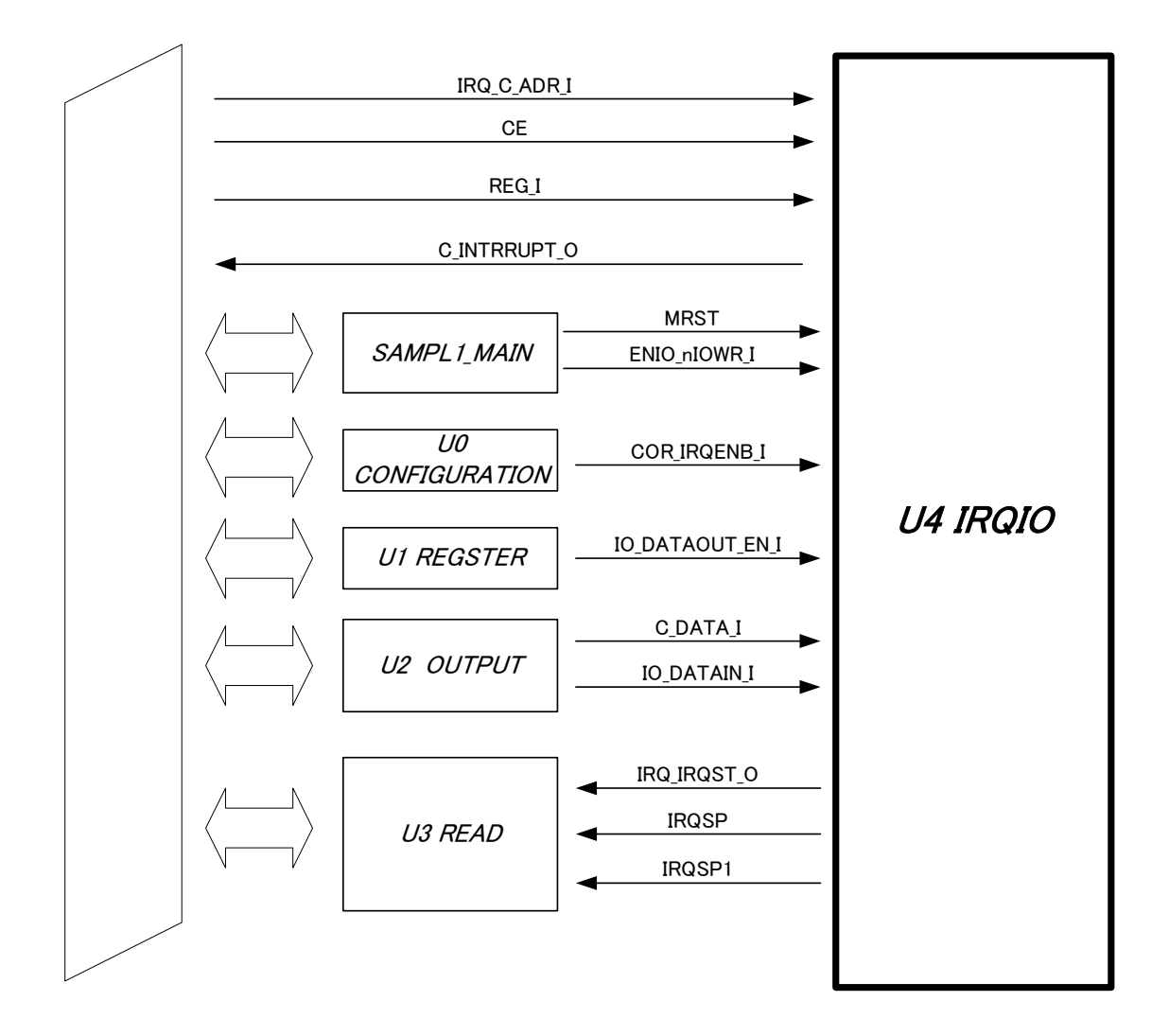

## Q&A

- <span id="page-61-0"></span>Q1:プログラム動作を行えない。
- A1:ケーブル、コネクタ、JP14の接続確認、再接続を行ってください。 ケーブル、コネクタが正しく接続されていない場合には正常動作しないことがあります。
- Q2:基板実装LEDが点灯しない。
- A2:スイッチSW2の7pinがLowに設定されていることをご確認ください。 スイッチがHighに設定されていますとLEDD0~D13、D15点灯しません。
- Q3:AXC-PL01が予想外の動きを行う。
- A3:AXC-PL01パネルスイッチの設定が動作設定担っていること、GPIOスイッチをご使用になっている場 合にはスイッチ設定に間違いがない事をご確認ください。
	- スイッチ設定については"3-2. スイッチの設定方法について"をご参照ください。

## 製品のメンテナンスについて

- <span id="page-62-0"></span>◆ハードウェア製品の故障修理やメンテナンスなどについて、弊社–株式会社アドテック システムサイエンスでは、製品をお送りいただいて修理/メンテナンスを行い、ご返送 する、センドバック方式で承っています。
- ◆保証書に記載の条件のもとで、保証期間中の製品自体に不具合が認められた場合は、そ の製品を無償で修理いたします。保証期間終了後の製品について修理が可能な場合、又 は改造など保証の条件から外れたご使用による故障の場合は、有償修理となりますので あらかじめご了承ください。
- ◆修理やメンテナンスのご依頼にあたっては、保証書を製品に添え、ご購入時と同程度以 上の梱包状態に『精密部品取扱注意』と表示のうえお送りください。また、ご送付され るときは、製品が迷子にならないよう、前もって受付担当者をご確認ください。製品が 弊社に到着するまでの事故につきましては、弊社は責任を負いかねますので、どうか安 全な輸送方法をお選びください。
- ◆以上の要項は日本国内で使用される製品に適用いたします。日本の国外で製品を使用さ れる場合の保守サービスや技術サービス等につきましては、弊社の各営業所にご相談く ださい。

## 製品のお問い合わせについて

<span id="page-63-0"></span>

お買い求めいただいた製品に対する次のようなお問い合わせは、お求め の販売店又は株式会社アドテックシステムサイエンスの各営業所にご連 絡ください。

- ・お求めの製品にご不審な点や万一欠品があったとき
- ・製品の修理
- ・製品の補充品や関連商品について
- ・本製品を使用した特注製品についてのご相談
- ◆ 技術サポート ――― 技術的な内容のお問い合わせは、「ファックス」 「郵送」「E-mail」のいずれかで、下記までお問い合わせください。ま た、お問い合わせの際は、内容をできるだけ詳しく具体的にお書きくだ さるようお願いいたします。

-技術的な内容のお問い合わせ先――― 株式会社 アドテック システム サイエンス テクニカルサポート 〒240-0005 神奈川県横浜市保土ヶ谷区神戸町134 YBPウエストタワー 8F E-mail support@adtek.co.jp Fax 045-331-7770

## 改訂履歴

- <span id="page-64-0"></span>発行年月日 2005年01月24日 第1版発行
- 発行年月日 2005年03月02日 改定1版
- 発行年月日 2005年09月13日 改定2版 改定内容 SW1、SW2のピン配置変更 AXC-PL01MB基板外観図変更
- 発行年月日 2005年11月22日 改定3版 改定内容 注意事項修正
- 発行年月日 2008年10月29日 改定4版 改定内容 「5-2-4」における工場出荷時設定の誤記修正

AXC-007-081029 © 2003 – 2008 ADTEK SYSTEM SCIENCE Co.,Ltd.

#### ────────────────────────────── 不許複製

第4版発行 2008年10月29日 発行所 株式会社 アドテック システム サイエンス 〒240-0005 神奈川県横浜市保土ヶ谷区神戸町134 YBPウエストタワー 8F Tel 045-331-7575 (代) Fax 045-331-7770

AXC-PL01 ユーザーズマニュアル

──────────────────────────────